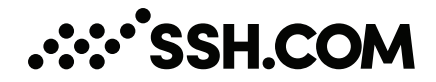

# **Tectia® Client/Server 6.6 (Windows) Quick Start Guide**

**08 March 2023**

# Tectia ® Client/Server 6.6 (Windows): Quick Start Guide

08 March 2023

Copyright © 1995–2023 SSH Communications Security Corporation

This software and documentation are protected by international copyright laws and treaties. All rights reserved.

ssh® and Tectia® are registered trademarks of SSH Communications Security Corporation in the United States and in certain other jurisdictions.

SSH and Tectia logos and names of products and services are trademarks of SSH Communications Security Corporation. Logos and names of products may be registered in certain jurisdictions.

All other names and marks are property of their respective owners.

No part of this publication may be reproduced, published, stored in an electronic database, or transmitted, in any form or by any means, electronic, mechanical, recording, or otherwise, for any purpose, without the prior written permission of SSH Communications Security Corporation.

THERE IS NO WARRANTY OF ANY KIND FOR THE ACCURACY, RELIABILITY OR USEFULNESS OF THIS INFORMATION EXCEPT AS REQUIRED BY APPLICABLE LAW OR EXPRESSLY AGREED IN WRITING.

For Open Source Software acknowledgements, see appendix *Open Source Software License Acknowledgements* in the *User Manual*.

SSH Communications Security Corporation Karvaamokuja 2b, Suite 600, FI-00380 Helsinki, Finland

# Table of Contents

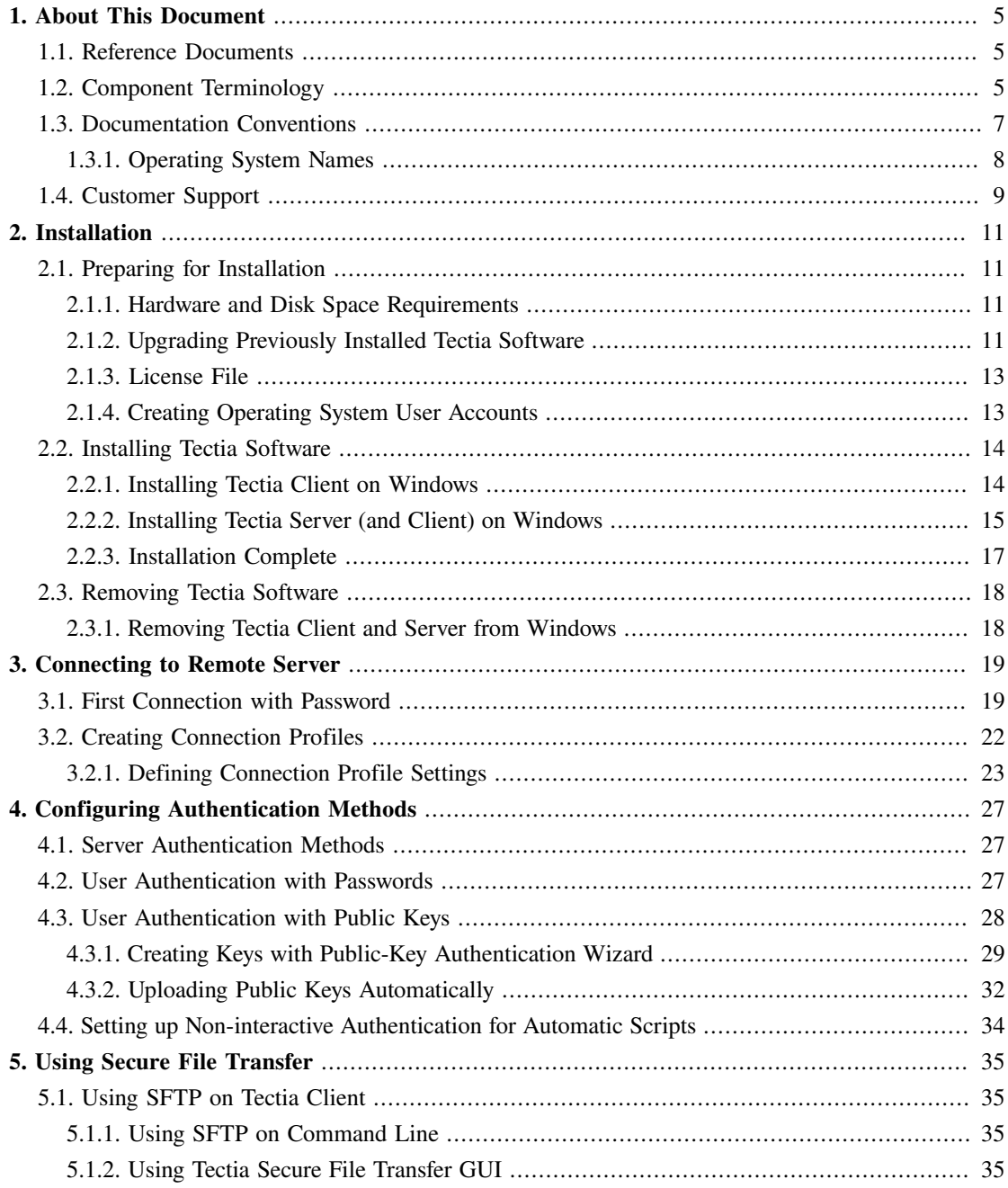

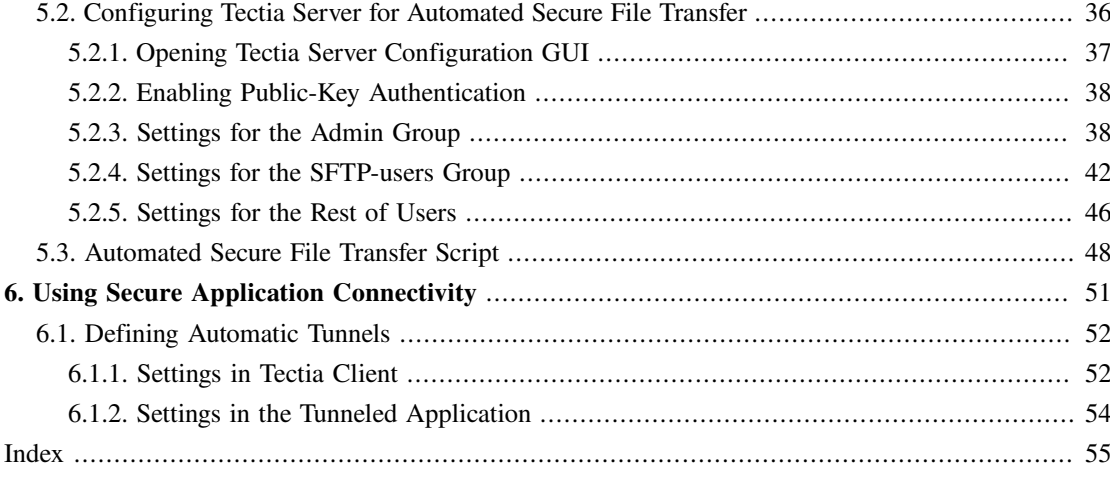

# <span id="page-4-0"></span>Chapter 1 About This Document

This guide gives quick instructions for getting started with Tectia Client and Server. There are alternative client/server products for different platform architectures:

- Tectia Client/Server for AIX, HP-UX, Linux, Solaris, and Windows platforms
- Tectia Server for IBM z/OS for IBM mainframes

The instructions in this guide are intended for a system where Tectia Client is used to connect to Tectia Server, and both are running on the Windows operating system.

The purpose of this quick start guide is to help you in getting the Tectia client/server solution up and running with the default settings so that you can evaluate the product.

The target audience of this guide are system administrators and other professionals who need to evaluate Tectia products. To be able to use the information presented in this document, you should have systemadministrator-level knowledge and know what Tectia Client and Server are meant for.

# <span id="page-4-1"></span>1.1 Reference Documents

<span id="page-4-3"></span>The Tectia client/server solution is described and more advanced user instructions are given in the following product-specific manuals:

- *Tectia Client/Server Product Description* contains general information about the product, its architecture, main features, and the product structure.
- *Tectia Client User Manual* contains detailed instructions on installing, configuring and using Tectia Client.
- *Tectia Server Administrator Manual* contains detailed instructions on installing, configuring and using Tectia Server.

Instructions for evaluating Tectia Client and Server on Unix are available in a separate quick guide *Tectia Client/Server (Unix) Quick Start Guide*.

# <span id="page-4-2"></span>1.2 Component Terminology

<span id="page-4-4"></span>The following terms are used throughout the documentation.

#### <span id="page-5-0"></span>client computer

The computer from which the Secure Shell connection is initiated.

#### Connection Broker

The Connection Broker is a component included in Tectia Client, Tectia ConnectSecure, and in the Tectia Server for IBM z/OS client tools. Connection Broker handles all cryptographic operations and authentication-related tasks.

#### FTP-SFTP conversion

Tectia ConnectSecure can automatically capture FTP connections on the client and convert them to SFTP and direct them to an SFTP server running Tectia Server, Tectia Server for IBM z/OS, or another vendor's Secure Shell server software.

#### host key pair

A public-key pair used to identify a Secure Shell server. The private hostkey file is accessible only to the server. The public key file is distributed to users connecting to the server.

#### remote host

Refers to the other party of the connection, client [computer](#page-5-0) or server [computer](#page-5-1), depending on the viewpoint.

#### Secure Shell client

A client-side application that uses the Secure Shell version 2 protocol, for example sshg3, sftpg3, or scpg3 of Tectia Client.

#### Secure Shell server

A server-side application that uses the Secure Shell version 2 protocol.

#### <span id="page-5-1"></span>server computer

The computer on which the Secure Shell service is running and to which the Secure Shell client connects.

#### SFTP server

A server-side application that provides a secure file transfer service as a subsystem of the Secure Shell server.

#### Tectia Client

<span id="page-5-2"></span>A software component installed on a workstation. Tectia Client provides secure interactive file transfer and terminal client functionality for remote users and system administrators to access and manage servers running Tectia Server or other applications using the Secure Shell protocol. It also supports (non-transparent) static tunneling.

#### Tectia client/server solution

The Tectia client/server solution consists of Tectia Client, Tectia ConnectSecure, Tectia Server, and Tectia Server for IBM z/OS (including the Tectia Server for IBM z/OS client tools).

#### Tectia Connections Configuration GUI

Tectia Client and ConnectSecure have a graphical user interface for configuring the connection settings to remote servers. The GUI is supported on Windows and Linux.

#### Tectia ConnectSecure

<span id="page-6-2"></span>A software component installed on a server host, but it acts as a Secure Shell client. Tectia ConnectSecure is designed for FTP replacement and it provides FTP-SFTP conversion, transparent FTP tunneling, transparent TCP tunneling, and enhanced file transfer services. Tectia ConnectSecure is capable of connecting to any standard Secure Shell server.

#### Tectia Secure File Transfer GUI

Tectia Client and ConnectSecure on Windows include a separate graphical user interface (GUI) for handling and performing file transfers interactively.

#### Tectia Server

<span id="page-6-3"></span>Tectia Server is a server-side component where Secure Shell clients connect to. There are two versions of the Tectia Server product available: *Tectia Server* for Linux, Unix and Windows platforms, and *Tectia Server for IBM z/OS*.

#### Tectia Server for IBM z/OS

<span id="page-6-5"></span>Tectia Server for IBM z/OS provides normal Secure Shell connections and supports the enhanced file transfer (EFT) features and transparent TCP tunneling on IBM mainframes.

#### Tectia Server Configuration tool

<span id="page-6-4"></span>Tectia Server has a graphical user interface that can be used to configure the server instead of editing the configuration file. The GUI is supported on Windows.

#### transparent FTP tunneling

An FTP connection transparently encrypted and secured by a Secure Shell tunnel.

#### transparent TCP tunneling

A TCP application connection transparently encrypted and secured by a Secure Shell tunnel.

#### tunneled application

A TCP application secured by a Secure Shell connection.

#### user key pair

A public-key pair used to identify a Secure Shell user. The private key file is accessible only to the user. The public key file is copied to the servers the user wants to connect to.

## <span id="page-6-0"></span>1.3 Documentation Conventions

<span id="page-6-1"></span>The following typographical conventions are used in Tectia documentation:

#### Table 1.1. Documentation conventions

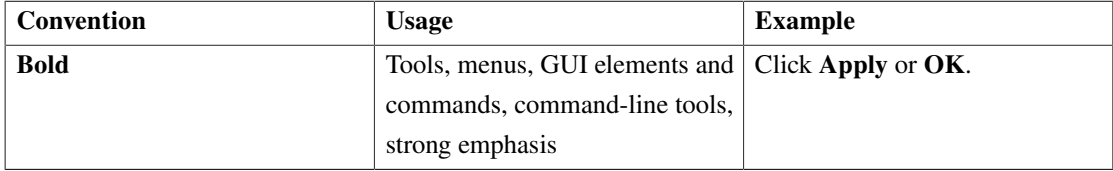

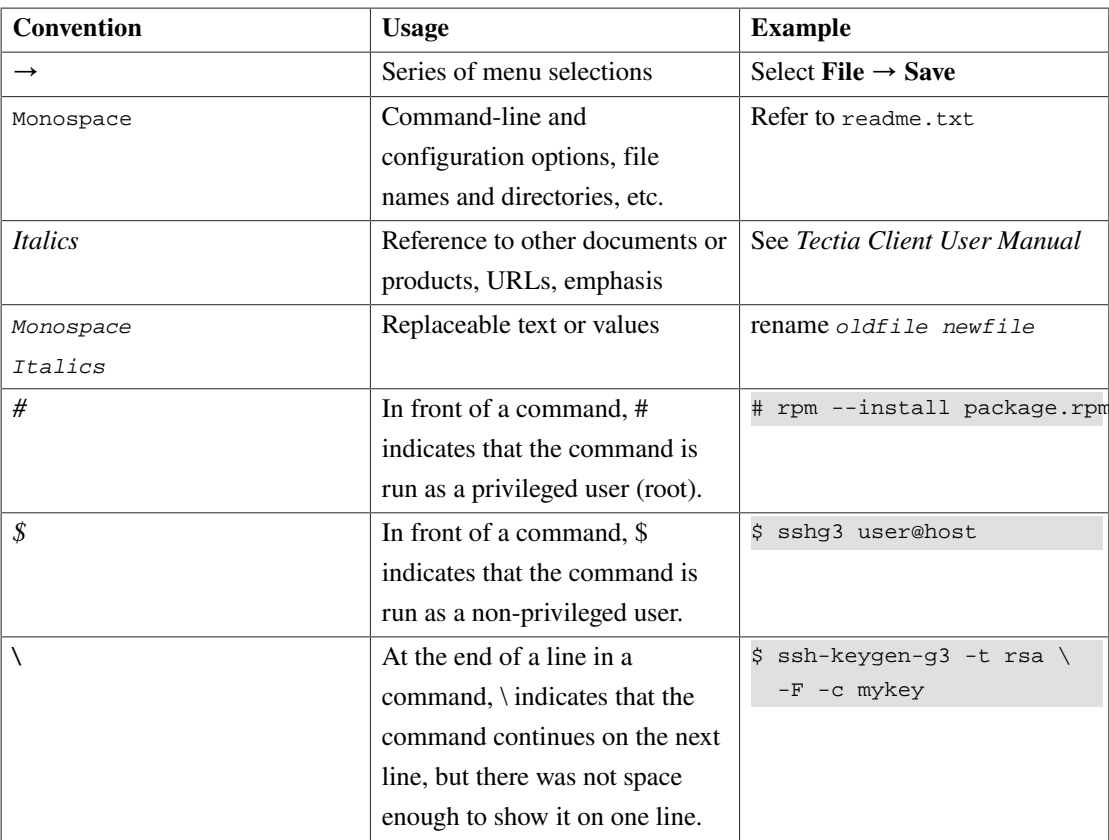

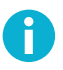

# Note

A Note indicates neutral or positive information that emphasizes or supplements important points of the main text. Supplies information that may apply only in special cases (for example, memory limitations, equipment configurations, or specific versions of a program).

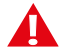

## Caution

A Caution advises users that failure to take or to avoid a specified action could result in loss of data.

## <span id="page-7-0"></span>1.3.1 Operating System Names

When the information applies to several operating systems versions, the following naming systems are used:

- Unix refers to the following supported operating systems:
	- HP-UX
	- IBM AIX
	- Red Hat Linux, SUSE Linux
	- Solaris
- IBM z/OS, when applicable; as Tectia Server for IBM z/OS is running in USS and uses Unix-like tools.
- z/OS is used for IBM z/OS, when the information is directly related to IBM z/OS versions.
- <span id="page-8-0"></span>• Windows refers to all supported Windows versions.

# 1.4 Customer Support

<span id="page-8-1"></span>All Tectia product documentation is available at [https://www.ssh.com/manuals/.](https://www.ssh.com/manuals/)

FAQ with how-to instructions for all Tectia products are available at [https://documents.ssh.com/.](https://documents.ssh.com/)

If you have purchased a maintenance agreement, you are entitled to technical support from SSH CommunicationsSecurity. Review your agreement forspecific terms and log in at <https://support.ssh.com/> .

Information on submitting support requests, feature requests, or bug reports, and on accessing the online resources is available at [https://support.ssh.com/.](https://support.ssh.com/)

# <span id="page-10-0"></span>Chapter 2 Installation

This chapter gives instructions for installing the Tectia client/server solution on the Windows 64-bit operating system running on x86-64 platform architecture.

Tectia products can also be run on other platforms. For a full list of supported operating systems and instructions for installing Tectia on them, see *Tectia Client User Manual* and *Tectia Server Administrator Manual*.

# <span id="page-10-1"></span>2.1 Preparing for Installation

<span id="page-10-4"></span><span id="page-10-2"></span>Make the following preparations and check-ups before you start installing Tectia Client and Server.

## 2.1.1 Hardware and Disk Space Requirements

Tectia products do not have any special hardware requirements. They can be installed on any computer capable of running the supported operating system versions and equipped with a functional network connection.

The Tectia Client installation requires about 100 MB of disk space. Note that Tectia Client will save each user's settings in that particular user's personal directory.

The Tectia Server installation requires 100 MB free disk space.

For general installation information, see *Tectia Client User Manual* and *Tectia Server Administrator Manual*.

#### **Prerequisites**

Before installing Tectia Server product on Windows platform, make sure the firewall is open for incoming connections to TCP port 22.

## <span id="page-10-5"></span><span id="page-10-3"></span>2.1.2 Upgrading Previously Installed Tectia Software

11

<span id="page-11-0"></span>If installed on the same machine, Tectia Client and Tectia Server should always be upgraded to be the same version, because there are dependencies between the common components.

Check if you have some Secure Shell software, such as earlier versions of Tectia products or third-party Secure Shell server or client, running on the machine where you are planning to install the new Tectia versions.

In the following cases you must uninstall the existing version of Tectia Client/Server before installing version 6.6.2:

- Your existing version is 6.0 or earlier.
- Your existing version of Tectia Client contains the transparent tunneling component.

In any other case you can upgrade to Tectia Client/Server 6.6.2 without first uninstalling the existing version. The existing version will be automatically removed from the host during the installation procedure.

#### Configuration File Access Permissions

When upgrading a previously installed version of Tectia Server, the access permissions for existing configuration files will be checked during the upgrade installation.

The access permissions for the ssh-server-config.xml configuration file should be as follows:

- The owner of the file is a member of the Administrators group.
- Only Administrators and SYSTEM may have full control of the file.
- Users are not allowed to modify the file.
- Other accounts do not have access to the file.

If the access permissions are not safe, you will see the Configuration File Permissions dialog box during the upgrade installation. Do one of the following:

- Reset the permissions for the configuration file to the default safe state and continue with the installation. (*Recommended*)
- Ignore the incorrect permissions and continue with the installation without fixing the permissions. Note that if you decide to do this, the server might not be able to start. You can fix the permissions manually later.
- Cancel the installation.

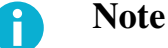

Your previous installation of Tectia Server has already been removed, so if you cancel the installation, your machine will be left with no version of Tectia Server installed.

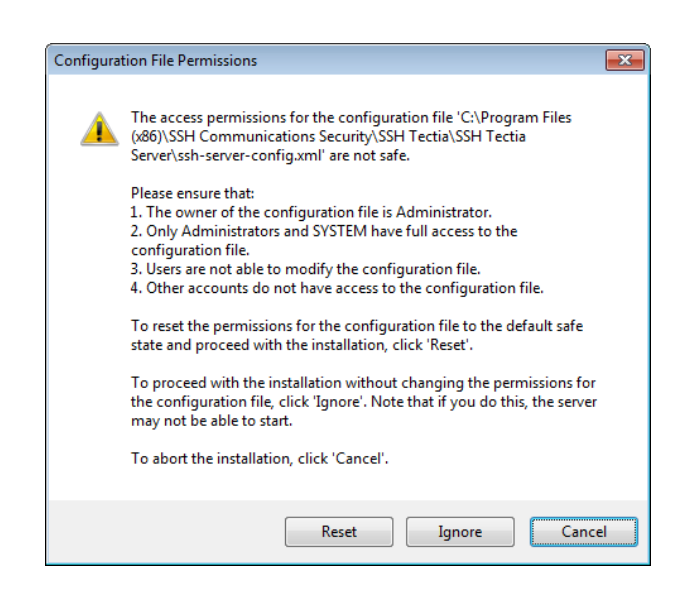

#### <span id="page-12-0"></span>Figure 2.1. Unsafe configuration file permissions

## 2.1.3 License File

<span id="page-12-2"></span>Tectia Client and Server require a license to function. The license file for Tectia Client is named stc66.dat and the license file for Tectia Server is named sts66.dat.

Consider the following license-related issues:

• The installation wizard automatically copies the license file to the correct directory when installing from an extracted package.

After installation, the license file is located in the default installation directory:

- "C:\Program Files (x86)\SSH Communications Security\SSH Tectia\SSH Tectia AUX \licenses" on 64-bit Windows versions
- In the commercial installation packages, the license file(s) are included in the compressed (. zip) files together with the release notes  $(.txt)$  files and the PDF-format documentation.
- The Tectia evaluation packages do not contain license files; the evaluation versions can be used for 45 days without a license file. A banner message will remind users of how many days are left until the license expires.
- When upgrading the evaluation version orstandard commercial version to Tectia Quantum Safe Edition only license file(s) need to be copied to the license directory and Tectia Client and Server software restarted.

## <span id="page-12-1"></span>2.1.4 Creating Operating System User Accounts

<span id="page-12-3"></span>Tectia Server does not have a user management program of its own - the user accounts are created with the standard operating system tools.

On Windows, user login requires the rights to log on locally and to access the remote computer from the network. Notice that on domain controllers, these rights are disabled by default. If Tectia Server is installed on a domain controller, permissions to log on locally and to access the computer from the network must be enabled on the domain controller for the intended group, for testing purposes for example the Domain Users group.

## <span id="page-13-0"></span>2.2 Installing Tectia Software

<span id="page-13-3"></span>This section introduces how Tectia Client and Server are installed on Windows running on the 64-bit x86-64 platform architecture.

## <span id="page-13-1"></span>2.2.1 Installing Tectia Client on Windows

<span id="page-13-2"></span>The Windows installation package is provided in the MSI (Windows Installer) format for Microsoft Windows versions running on the 64-bit (x86-64) platform architecture.

The installation package is a zip file containing the license file and the executable Windows Installer (MSI) packages.

You must have administrator rights to install Tectia Client on Windows.

The installation is carried out by a standard installation wizard. The wizard prompts you for information, copies the program files and sets up the client.

To install Tectia Client on Windows, do the following:

1. Extract the contents of the installation zip file to any temporary location.

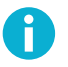

## Note

The license file will be automatically imported to the correct location, if you extract the contents of the .zip package before running the .msi installer.

If you run the .msi installer directly from the .zip package, you need to manually install the (stc66.dat) license file. The installation wizard will show an error message about missing license file, and when you attempt to start Tectia Client, you are prompted to install the license manually to the correct directory:

• On 64-bit Windows versions: "C:\Program Files (x86)\SSH Communications Security\SSH Tectia\SSH Tectia AUX\licenses"

2. Locate the correct installation file ssh-tectia-client-<version>-windows-<platform>.msi, where:

- <version> shows the Tectia Client/Server release version and build number, for example 6.6.2.123.
- $\epsilon_{\text{plate from}}$  shows the platform architecture: x86\_64 for 64-bit Windows versions.
- 3. Double-click the installation file, and the installation wizard will start.
- 4. Follow the wizard through the installation steps and fill in information as requested.
- 5. Select Typical installation. For Tectia Client, it includes the sshg3.exe, scpg3.exe, and sftpg3.exe command-line tools, and the graphical user interface for terminal and file transfer.

To install all components, select Complete when the wizard prompts for the setup type.

6. When the installation has finished, click Finish to exit the wizard.

<span id="page-14-1"></span>The default installation directory is:

• On 64-bit Windows versions: "C:\Program Files (x86)\SSH Communications Security\SSH Tectia"

#### <span id="page-14-4"></span>Desktop Icons

<span id="page-14-2"></span>During installation, Tectia icons are added to your desktop. There are separate program icons for Tectia SSH Terminal GUI and Tectia Secure File Transfer GUI. They both start the same application, ssh-clientg3.exe, but the former icon starts with the terminal window and the latter with the file transfer window.

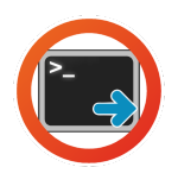

#### Figure 2.2. The Tectia SSH Terminal GUI icon

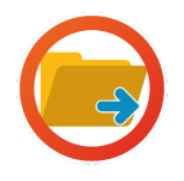

### <span id="page-14-0"></span>Figure 2.3. The Tectia Secure File Transfer GUI icon

## 2.2.2 Installing Tectia Server (and Client) on Windows

<span id="page-14-3"></span>The Windows installation package is provided in the MSI (Windows Installer) format for Microsoft Windows versions running on the 64-bit  $(x86-64)$  platform architecture. Tectia Server installation package can be used to install also Tectia Client.

The installation package is a zip file containing the Tectia Client/Server license files and the executable Windows Installer (MSI) packages.

You must have administrator rights to install Tectia Client/Server on Windows.

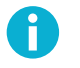

## Note

Tectia Server cannot be installed on file systems that do not support permissions (for example, FAT16 or FAT32). The hard disk partition where Tectia Server is installed must use the NTFS file system.

The installation is carried out by a standard installation wizard. The wizard will prompt you for information and will copy the program files, install the services, and generate the host key pair for the server.

To install Tectia Server and (optionally) Tectia Client on Windows, do the following:

- 1. Extract the contents of the installation zip file to any temporary location.
- 2. Locate the correct installation file ssh-tectia-server-<version>-windows-<platform>.msi, where:
	- $\leq v \leq v$  shows the Tectia Client/Server release version and build number, for example 6.6.2.123.
	- $\epsilon_{\text{plateorm}}$  shows the platform architecture x86\_64 for 64-bit Windows versions.
- 3. Double-click the installation file, and the installation wizard will start.

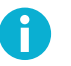

#### Note

The license files for Tectia Client/Server will be imported automatically, if you extract the contents of the .zip package before running the .msi installer.

If you run the .msi installer directly from the .zip package, you need to manually import the license files (sts66.dat for Tectia Server and stc66.dat for Tectia Client) after completing the installation. The installation wizard will show an error message about missing license files, and when you attempt to start Tectia Client/Server, you are prompted to import the license(s) manually to the correct directory:

- "C:\Program Files (x86)\SSH Communications Security\SSH Tectia\SSH Tectia AUX\licenses" on 64-bit Windows versions
- 4. Follow the wizard through the installation steps and fill in information as requested.

The installation wizard will display options Typical, Custom and Complete.

If you do not want to install both Tectia Server and Client, select Custom and choose which product components you wish to install.

The server host key is generated during the installation.

- 5. When the installation has finished, click Finish to exit the wizard.
- 6. For Tectia Server to be fully functional after installation, you must restart the computer.

Note

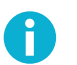

If you do not restart the computer after installing Tectia Server, the server will run with the following limitations in the authentication of local users and domain users from one-way trusted domains:

- Public-key authentication will not work.
- Certificate authentication, keyboard-interactive submethods RADIUS and RSA SecurID, and host-based authentication will only work if the password cache is enabled and the user's password is stored in the cache.
- Authentication selectors of type User group (user-group) and Administrator (userprivileged) will not work.

<span id="page-16-1"></span>Tectia Server will write warning messages into the Windows Event Log. Use the Windows Event Viewer to examine the log contents (On the Tectia Server Configuration tool's Tectia Server page, click the View Event Log button.

Tectia Server will start automatically every time the computer is started, and it stays running in the background. Tectia Server displays no icons on the desktop, but you can see it listed in the Windows Start  $\rightarrow$  (All) Programs menu.

7. Usually there is no need to manually restart Tectia Server.

If you need to restart Tectia Server (for example because of a missing license or because some other secure shell software is running on port 22), use the Tectia Server Configuration GUI as follows:

- a. In the Windows Start menu, click (All) Programs  $\rightarrow$  Tectia Server  $\rightarrow$  Tectia Server Configuration.
- b. Under the Server Status, click the Start Server button.

The Server will start, and the status changes first to Starting... and then to Running.

<span id="page-16-0"></span>c. To exit the Tectia Server configuration GUI, click OK.

## 2.2.3 Installation Complete

After a successful installation, Tectia Client and Tectia Server are automatically started at reboot and they keep running in the background until you stop them manually, or shut the host down.

You can use Tectia Client and Tectia Server with the default settings to test their functions. For instructions on opening a secure connection for the first time, see [Chapter](#page-18-0) 3.

It is also possible to customize the behavior of the Tectia client/server solution according to your needs. To learn more about modifying the Tectia configuration for different purposes, refer to the later chapters in this manual:

Corporation

- [Chapter](#page-26-0) 4 explains configuring of authentication methods
- [Chapter](#page-34-0) 5 explains secure file transfer
- <span id="page-17-0"></span>• [Chapter](#page-50-0) 6 explains securing application connections.

# 2.3 Removing Tectia Software

<span id="page-17-3"></span>If you need to remove the Tectia Client and Server software, follow the instructions below.

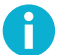

## Note

The uninstallation procedure removes only the files that were created when installing the software. Any configuration files have to be removed manually from each user's \*APPDATA\* \SSH directory and from the installation directory:

• "C:\Program Files (x86)\SSH Communications Security\SSH Tectia\SSH Tectia Server" on 64-bit Windows versions

## <span id="page-17-1"></span>2.3.1 Removing Tectia Client and Server from Windows

<span id="page-17-2"></span>To remove Tectia Client and Server from a Windows environment, follow the instructions below:

- 1. From the Windows Start menu, open the Control Panel and click Programs and Features.
- 2. In the list of installed programs, select Tectia Server or Tectia Client and click Uninstall.

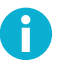

## Note

If you have installed Tectia Client together with Tectia Server, uninstalling Tectia Server will also remove Tectia Client.

- 3. Click Yes to confirm.
- 4. After you have uninstalled Tectia Server, the system will prompt you to restart Windows.

# <span id="page-18-0"></span>Chapter 3 Connecting to Remote Server

This section explains how you can log in from Tectia Client to Tectia Server using password authentication with the default settings. The default settings on Tectia Client and Server allow login with passwords, public keys, GSSAPI, and keyboard-interactive. By default, passwords are used for user authentication, and public keys for server authentication.

You are expected to have a user account on the remote server where you will connect, and the server must have a Secure Shell server running. In the following example, you can also just connect within the local machine, to make sure that you know the server's address and that it has Tectia Server running.

# <span id="page-18-1"></span>3.1 First Connection with Password

On Windows, you can connect to a remote host by using the Tectia SSH Terminal GUI as follows:

1. Open the Tectia SSH Terminal by clicking its icon on your desktop:

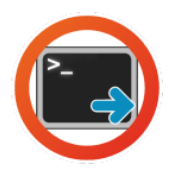

#### Figure 3.1. The Tectia SSH Terminal icon

- 2. To open a Secure Shell connection, do one of the following:
	- Click the **Connect** icon  $\Box$  on the toolbar.
	- On the File menu, click Connect.
	- Press Enter or Space on the keyboard when the (still disconnected) terminal window is active.
- <span id="page-18-2"></span>3. This opens the Connect to Server dialog box where you can define the host you want to connect to:

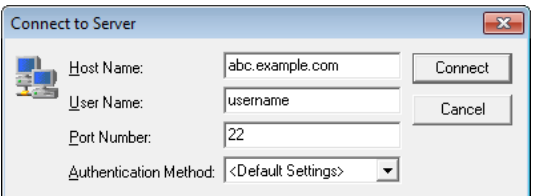

#### Figure 3.2. The Connect to Server dialog box

Define the following information and click Connect:

- Host Name the FQDN, short host name, or the IP address of the remote host. (To test connecting to Tectia Server installed on the same machine, type in "localhost".)
- User Name your user name on the remote host
- Port Number 22 is the default Secure Shell listener port.
- Authentication Method to authenticate with your password, use <Default Settings>.

With later sessions within the same (disconnected) terminal window, the values used in the previous connection will be pre-filled.

4. The server authentication phase starts. The remote server host will provide your local computer with its host public key. The host key identifies the server host.

Tectia Client checks if information on this key is already stored in your own host key directory. If not, the host key directory common to all users on your computer is checked next. If information on this host key is not found, you are asked to verify the new key.

When public-key authentication is used to authenticate the server, *the first connection is very important*. When Tectia Client receives a new server host key, it will display the host identification message.

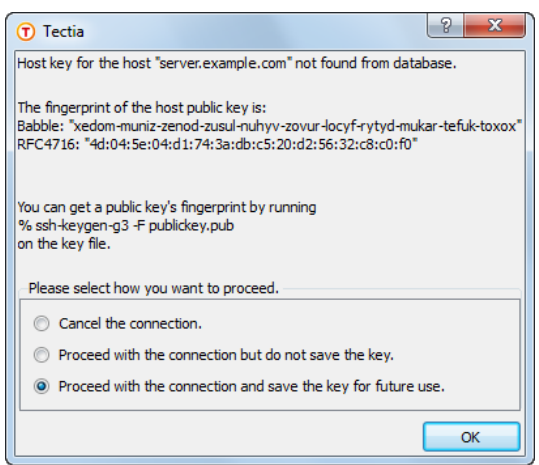

### Figure 3.3. The host identification dialog – the first connection to a remote host

The message displays the fingerprint of the host's public key in the SSH Babble format that is a series of pronounceable five-letter words in lower case and separated by dashes.

5. Verify the validity of the fingerprint, preferably by contacting the administrator of the remote host computer by telephone. After verifying the fingerprint, it is safe to save information on the host key for future use. You can also choose to cancel the connection, or to proceed with this connection without saving the host public key information.

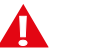

## Caution

Never save a host public key without verifying its authenticity!

6. Click OK to close the host identification dialog.

Information on the server public key will be stored on the client-side machine so that the client can later validate the key. On Tectia Client, the public key information is stored in the "%APPDATA%\SSH \HostKeys" directory.

%APPDATA% corresponds to:

- "C:\Documents and Settings\<username>\Application Data" on pre-Vista Windows versions
- "C:\Users\<username>\AppData\Roaming" on Windows Vista and later

After the first connection, only the locally stored information about the server public key will be used in server authentication.

7. The user authentication phase starts. You will be prompted to authenticate yourself to the server with your password. The required authentication method depends on the server settings.

After the server has successfully authenticated you, the Secure Shell connection to the server is opened.

# <span id="page-21-0"></span>3.2 Creating Connection Profiles

<span id="page-21-1"></span>On Tectia Client on Windows, you can configure separate connection settings for each Secure Shell server you connect to. You can also create several profiles for the same server, for example, with different user accounts.

You can add connection profiles via the following views:

• Start Tectia SSH Terminal GUI and click the Profiles button. Select Add profile from the drop-down menu, as shown in the following figure.

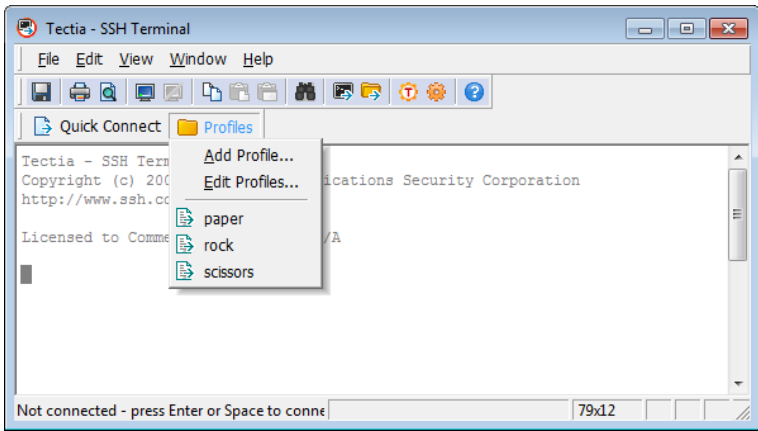

#### Figure 3.4. Adding connection profiles

• Start Tectia SSH Terminal GUI and open the Tectia Connections Configuration GUI by clicking the Tectia icon  $\mathbf{T}$  on the toolbar.

(Alternatively, you can open the Tectia Connections Configuration GUI by right-clicking the Tectia icon

**D** in the Windows taskbar notification area and selecting **Configuration** from the shortcut menu.)

In the Tectia Connections Configuration GUI, go to the Connection Profiles page (as shown below) and click Add profile.

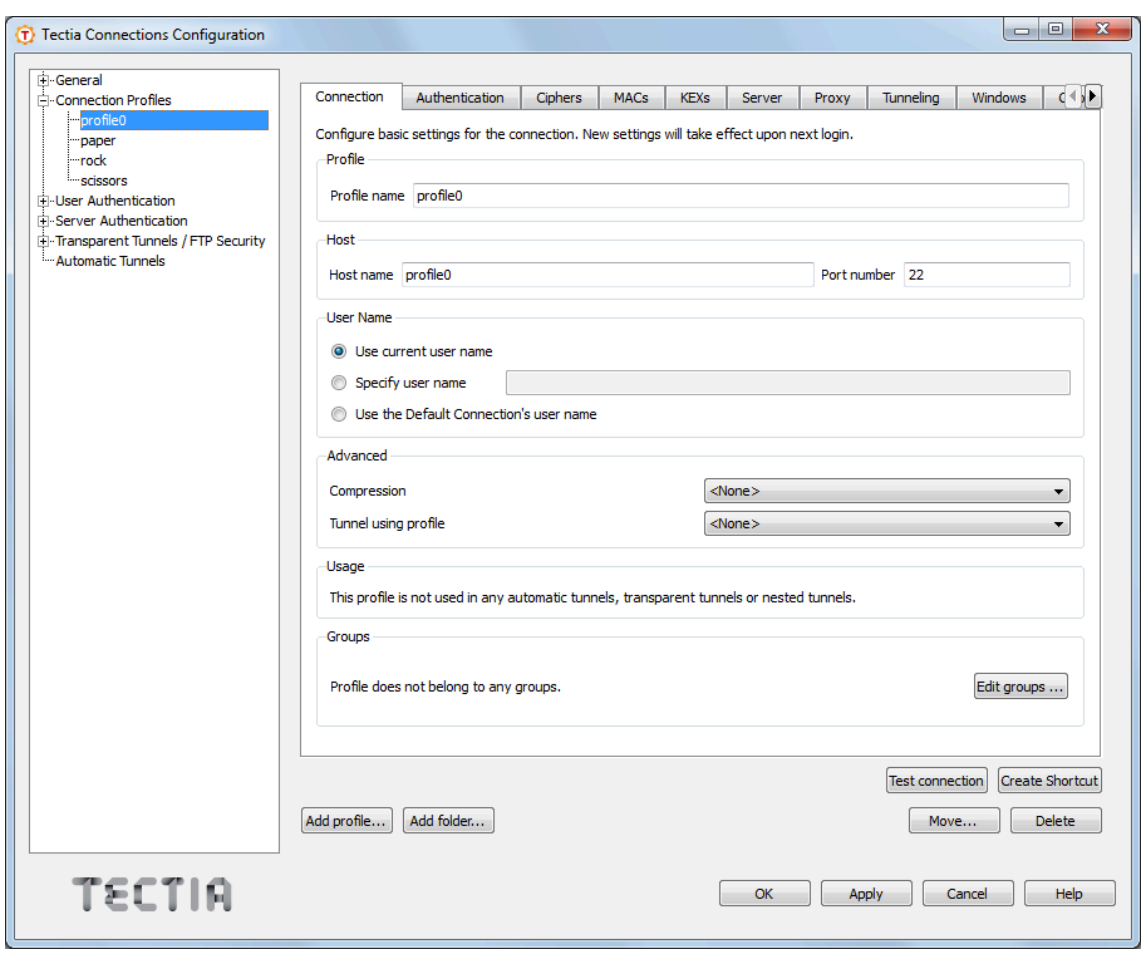

#### Figure 3.5. Adding connection profiles

Newly created connection profiles will inherit the default values for authentication, ciphers, MACs, KEXs, tunneling, and advanced server settings defined under the General → Default Connection page. The values can be customized on the profile-specific tabbed pages, see [Figure](#page-23-0) 3.6.

To rename a connection profile, right-click the profile name in the Connection Profiles list and click Rename. Type in the new name.

To remove a connection profile, select the profile and click Delete. You will be asked for confirmation. Click Yes to proceed with the deletion.

## <span id="page-22-0"></span>3.2.1 Defining Connection Profile Settings

Under the Connection Profile page, on the Connection tab, you can define the protocol settings used in the connection. Any changed connection settings will take effect the next time you log in.

<span id="page-23-0"></span>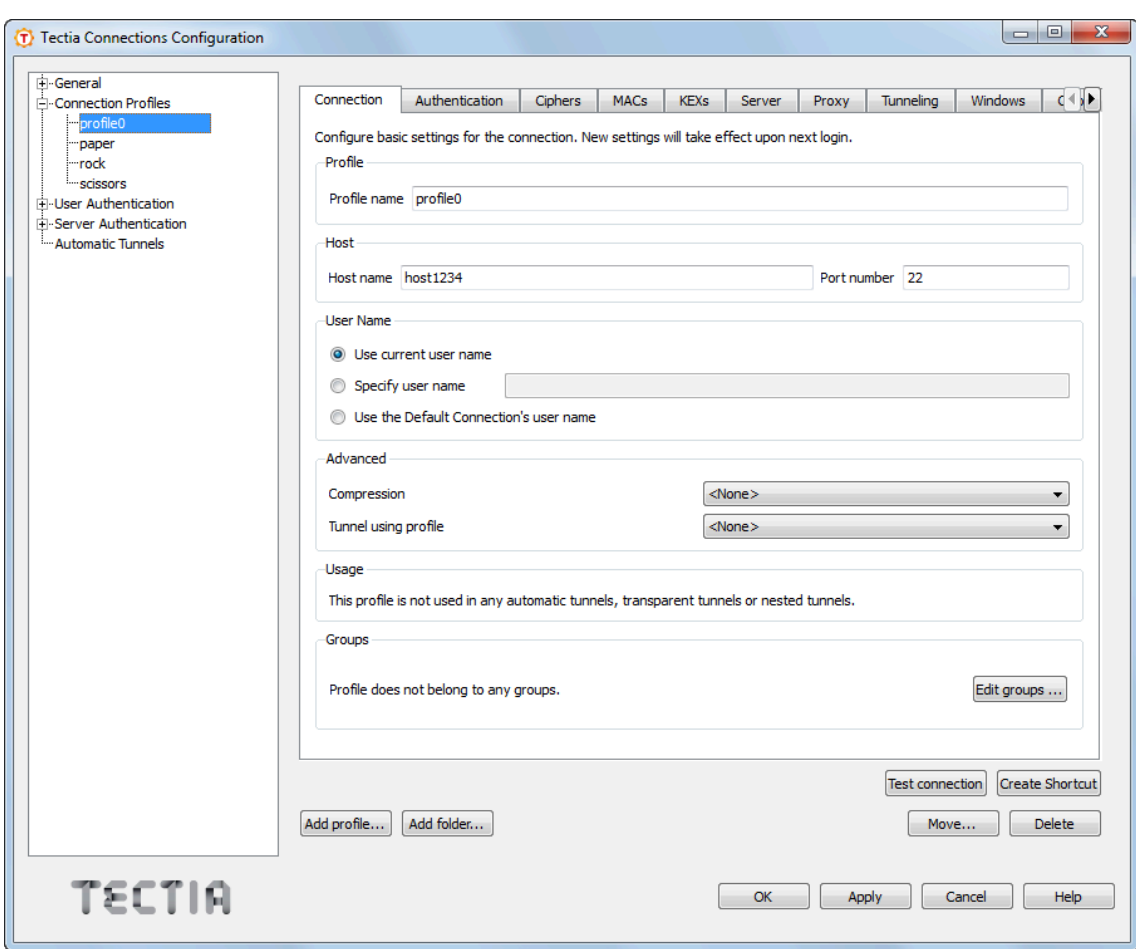

### Figure 3.6. Configuring connection profiles

#### Profile

In Profile name, type a name for the profile.

#### Host

In Host name, enter the name of the remote host computer to which you want to connect with the profile.

In Port number, enter the port number you want to use for the Secure Shell connection. The default port is 22.

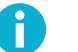

## **Note**

A Secure Shell server program must be listening to the specified port on the remote host computer or the connection attempt will not succeed. If you are unsure which port the remote host computer is listening to, contact the system administrator of the remote host.

#### User Name

Select Use current user name if the connection should always be made using the currently logged in Windows user name. This is similar to defining  $\frac{1}{2}$  USERNAME<sup>§</sup> (note the percent signs) as the user name.

Select Specify user name and enter the user name, if you want to define the user name to be used when connecting to the remote host computer. If you specify  $\text{SUSERNAME}$  (note the percent signs) as the user name, it will be replaced with the name of the current Windows user account upon connecting.

#### Advanced

<span id="page-24-1"></span><span id="page-24-0"></span>*Not needed now:* In Compression, select the desired compression setting from the drop-down menu. Valid choices are zlib and none. Compression is disabled by default.

*Not needed now:* In Tunnel using profile, select the desired connection profile from the drop-down menu. Any nested tunnels will be created through the profile. For information on the tunneling features, refer to the *Tectia Client User Manual* .

# <span id="page-26-0"></span>Chapter 4 Configuring Authentication Methods

<span id="page-26-3"></span>The Tectia client/server solution has separate authentication procedures for authenticating the servers and the users. The authentication is mutual; the client authenticates the server and the server authenticates the user.

The server configuration defines which authentication methods are allowed, and the client configuration defines the order in which the methods will be tried.

In this guide we introduce how public-key authentication is used in authenticating the remote Tectia Server host. For user authentication, we introduce both the password authentication method, as it is set up by default, and public keys, which provide stronger security and make it possible to use non-interactive login securely.

# <span id="page-26-1"></span>4.1 Server Authentication Methods

<span id="page-26-4"></span>The server is authenticated with a digital signature based on an RSA, DSA, ECDSA or Ed25519 publickey algorithm.

During the server installation process, one RSA key pair (with the file names hostkey and hostkey.pub) is generated and stored on the server host in directory:

- "C:\Program Files\SSH Communications Security\SSH Tectia\SSH Tectia Server" on 32 bit Windows versions
- "C:\Program Files (x86)\SSH Communications Security\SSH Tectia\SSH Tectia Server" on 64-bit Windows versions

By default, this key pair is used for server authentication.

<span id="page-26-2"></span>For information on connecting to a remote server for the first time, see [Chapter](#page-18-0) 3.

# <span id="page-26-5"></span>4.2 User Authentication with Passwords

27

<span id="page-27-1"></span>The password and public-key authentication methods are set up by default on both Tectia Client and Server. Passwords are the easiest method for authenticating users because no configuring is required on the server side. The passwords are protected from eavesdroppers, since all communication is encrypted.

On Windows, password authentication uses the Windows password to authenticate the user at login time.

For information on the differences in user name handling on local and domain accounts, see *User Authentication with Passwords* in *Tectia Server Administrator Manual*.

# <span id="page-27-0"></span>4.3 User Authentication with Public Keys

<span id="page-27-2"></span>Public-key authentication is based on the use of digital signatures and provides very good authentication security.

To use public keys in user authentication, you must first create a key pair on the client. One of the created key files is your public key, and the other is your secret private key.

The security level of the key pair depends on the complexity (or bit length) of the key. Larger keys are more secure, but generating and using them takes a longer time.

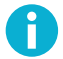

### Note

The default RSA key size (3072 bits) provides 128-bit security and default ECDSA key size (384 bits) provides 192-bit security. We do not recommend generating RSA or DSA keys smaller than 2048 bits even for interoperability with 3rd party implementations.

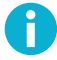

## Note

We recommend you to replace your SSH keys with new ones at a minimum frequency of every two years.

The server must know the user's public key, so you need to upload the public key to the server, but the private key must remain only in your possession.

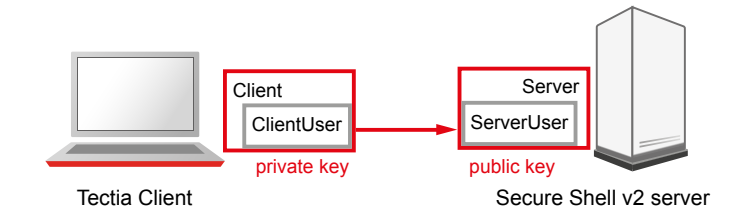

#### Figure 4.1. User public-key authentication

When you start logging in to a remote server, the client sends a signature to the server, and the server checks for matching public keys. If the key is protected with a passphrase, the client requests you to enter the passphrase.

Remember that your private key is used to authenticate you. Keep your private key in a secure place and make sure that no one else has access to it. If anyone else can access your private key, they can attempt to log in to the remote host computer pretending to be you. Define a passphrase to protect your private key, whenever possible.

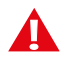

## Caution

Generate keys only on your personal computer that no one else can access! Do not store your private key on a computer that is shared with other users.

When you start using public-key authentication, do the following:

1. Generate a key pair. You can generate your own key files with the help of a built-in Public-Key Authentication Wizard (see [Section](#page-28-0) 4.3.1).

You can also import existing keys on the Keys and Certificates page of the Tectia Connections Configuration GUI.

2. Upload your public key to the remote host computer (running Tectia Server) automatically (see [Section](#page-31-0) 4.3.2).

# **Note**

Tectia Server supports also user public keys generated with OpenSSH. Tectia Server can be configured to check the OpenSSH authorized\_keys file in addition to the Tectia authorized\_keys directory and/or authorization file. Public keys defined in the Tectia locations have precedence over the keys in the OpenSSH file if the same key is defined in both.

<span id="page-28-0"></span>These instructions assume that the client user is allowed to log in to the remote host, where Tectia Server is running, using password authentication.

## 4.3.1 Creating Keys with Public-Key Authentication Wizard

<span id="page-28-1"></span>On Windows, you can use the Tectia Public-Key Authentication Wizard to generate a key pair. The wizard will generate two key files, your private key and your public key, and store them in the %APPDATA% \SSH\UserKeys directory on your local computer. The public key has .pub as the file extension, and the private key file has the same base file name as the public key but no file extension.

Public key pairs can also be generated with the command line tool ssh-keygen-g3. For instructions, see *Client User Manual* .

- <sup>1.</sup> Open the Tectia Connections Configuration GUI by clicking the Tectia icon  $\overline{0}$  in the Windows taskbar notification area or on the Tectia Client toolbar.
- 2. Go to User Authentication and select the Keys and Certificates page. Click New key.

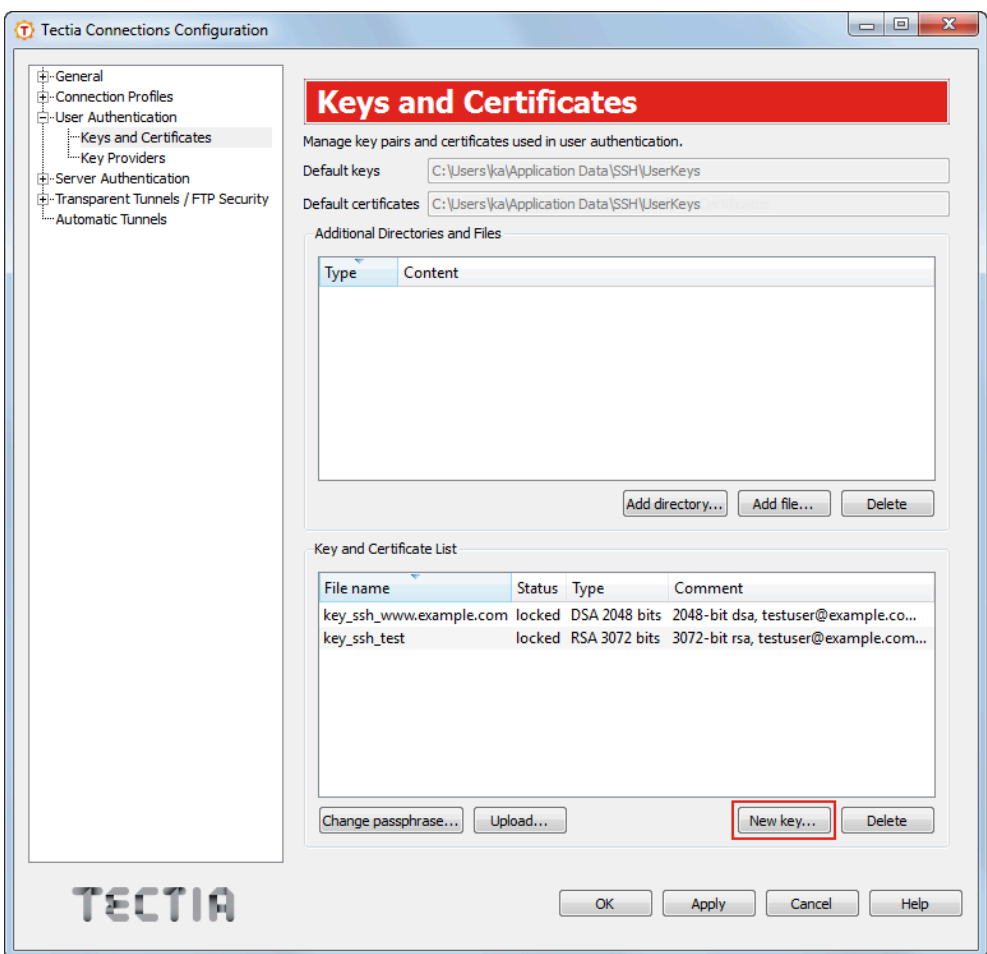

Figure 4.2. Tectia Connections Configuration GUI, Keys and Certificates view

3. The Public-Key Authentication Wizard starts.

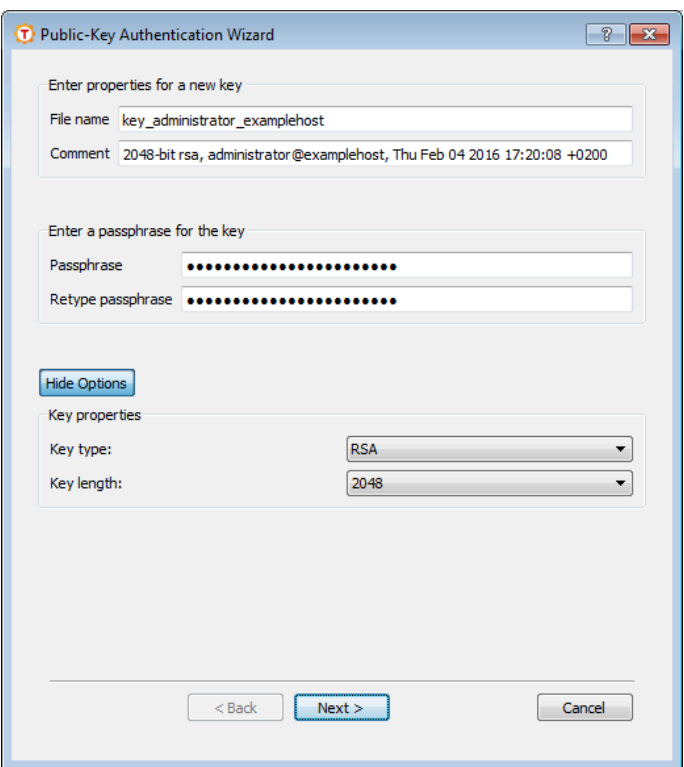

## Figure 4.3. The Public-Key Authentication Wizard

4. Define the key properties and the required passphrase to protect your key pair.

#### File Name

<span id="page-30-0"></span>Type a unique name for the key file. The wizard suggests a name consisting of your user name and the host name.

#### Comment

Write a short comment that describes the key pair. For example, describe the connection the key is used for. The wizard suggests a comment consisting of the key length and type, your user name and the host name, and the current date and time. This field is not obligatory, but it helps to identify the key later.

#### Passphrase

Type a phrase that is difficult to guess. Use ideally at least 20 characters, both letters and numbers. Any punctuation characters can be used as well. While the passphrase or private key is never sent over the network, a dictionary attack can be used against a private key if it is accessible locally. For ease of use, an authentication agent is recommended instead of leaving the passphrase empty. By default ssh-broker-g3 functions as an authentication agent.

# Note

In FIPS mode, due to a FIPS regulation which forbids exporting unencrypted private keys out of the FIPS module, it is not possible to generate user keys without a passphrase.

If the key pair will be used for automated jobs, you can leave the passphrase field empty to generate the key without a passphrase.

You will be requested to enter the passphrase always when using the keys to authenticate yourself. The passphrase works in a way similar to a password and gives some protection for your private key.

Memorize the passphrase carefully, and do not write it down.

#### Retype passphrase

Type the passphrase again. This ensures that you have not made a typing error.

5. Click the Advanced Options if you want to define the type and/or length of the key to be generated to be different from the defaults. By default, Tectia Client generates a pair of 3072-bit RSA keys.

In the Key Properties area, you can define the following:

#### Key Type

Select the type of the key to be generated. Available options are Ed25519, RSA, ECDSA and DSA.

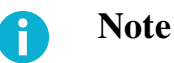

In FIPS mode (conforming to FIPS 186-5) RSA, ECDSA and Ed25519 are supported. DSA has been deprecated.

#### Key Length

Select the length (complexity) of the key to be generated. Available options are:

- DSA/RSA keys: 2048, 3072, 4096, 5120, 6144, 7168, 8192 bits
- ECDSA keys: 256, 384, 521 bits
- Ed25519 keys: 256 bits

Larger keys of the same key type are more secure, but also slower to generate. A 256-bit ECDSA key and a 3072-bit RSA key provide equivalent security.

6. Click Next to proceed to uploading the key. The wizard continues with Step 3 in [Section](#page-31-0) 4.3.2.

<span id="page-31-0"></span>Uploading existing public keys to new remote servers is instructed in [Section](#page-31-0) 4.3.2.

## <span id="page-31-1"></span>4.3.2 Uploading Public Keys Automatically

<span id="page-32-0"></span>Public keys can be automatically uploaded to servers that have the SFTP subsystem enabled, and by default, SFTP is enabled on Tectia Servers. The Public-Key Authentication Wizard automatically uploads each new public key to a remote host of your choice. All existing keys are also listed on the Keys and Certificates page of the Tectia Connections Configuration GUI, and you can select a key to upload it to a remote server at any time.

The public key will be uploaded to the default user home directory (%USERPROFILE%\.ssh2 on Windows) on the remote server.

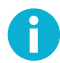

## Note

The key user is required to have write permissions to the key directory on the server, otherwise the automatic upload will fail. The administrator of the remote host computer may have restricted user access so that users are not able to configure public-key authentication for themselves even if public-key authentication is allowed in the server configuration.

- 1. To access the Public-Key Authentication Wizard, click User Authentication  $\rightarrow$  Keys and Certificates on the tree view.
- 2. Select a key from the Key and Certificate List and click Upload.
- 3. The Upload Public Key view of the wizard appears.

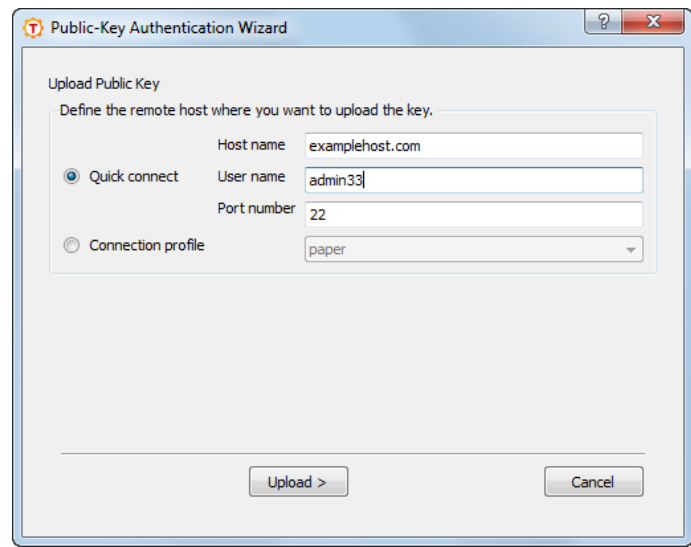

#### Figure 4.4. Uploading a key

Define the remote host where you want to upload the key:

#### Quick connect

Select this option to define the remote Host name and your User name there. The default Secure Shell Port number is 22.

#### Connection profile

Select a Connection profile from the drop-down list that specifies the desired remote host and user name.

4. Click Uploadto transfer the key to the selected server. If you are already connected to the remote server host, the key upload starts immediately. If you are not connected, you will be prompted to authenticate on the server (by default with password).

# <span id="page-33-0"></span>4.4 Setting up Non-interactive Authentication for Automatic Scripts

When Tectia Server is used for automated file transfer, you can create separate user accounts for file transfer purposes. When such user accounts are used only for non-interactive file transfers, it is advisable to disable terminal access on the server side. See instructions in [Section](#page-45-0) 5.2.5.

Non-interactive authentication with public keys and scripted commands can be set for the SFTP accounts. For non-interactive batch jobs, you can use public-key authentication without a passphrase.

Running the client non-interactively requires that you have already saved the server's public host key on the client, and set up a non-interactive method for user authentication. Batch mode should be used noninteractively with command-line tools.

- 1. Generate an RSA key pair and leave the passphrase field empty. See instructions in [Section](#page-28-0) 4.3.1.
- 2. For uploading the keys, see instructions in [Section](#page-31-0) 4.3.2.

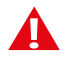

## Caution

Make sure your private key is not accessible to others. This is especially important when the key is stored without a passphrase.

For more information on other non-interactive authentication methods, see Chapter *Authentication* in *Tectia Server Administrator Manual*.

# <span id="page-34-0"></span>Chapter 5 Using Secure File Transfer

<span id="page-34-4"></span>Secure File Transfer Protocol (SFTP) is a secure replacement for the plain-text FTP service. The SFTP service encrypts all files during the transfer.

This chapter shows how secure file transfer is used and describes a use case plus the required configuration changes.

## <span id="page-34-1"></span>5.1 Using SFTP on Tectia Client

<span id="page-34-5"></span>On Tectia Client, the default settings for SFTP are applicable in most cases, so you can start experimenting with file transfers immediately. The SFTP service can be used on the command line or via Tectia Secure File Transfer GUI. The GUI includes tooltips to guide you.

## <span id="page-34-2"></span>5.1.1 Using SFTP on Command Line

Command sftpg3 is used on the command line to connect to any host that is running a Secure Shell version 2 server with the SFTP server subsystem enabled.

The basic syntax of **sftpg3** is:

sftpg3 username@remotehost

This logs you in to the remote host. For example, after a successful login you can fetch a file from the remote host to your local host with a command like this:

sftp> get filename

To view the commands available with sftpg3, type help at the SFTP prompt:

sftp> help

<span id="page-34-3"></span>For more information on sftpg3, see the *Tectia Client User Manual*.

## 5.1.2 Using Tectia Secure File Transfer GUI

Tectia Client on Windows has a graphical user interface for secure file transfers. To open the secure file transfer GUI, click the Tectia Secure File Transfer GUI icon on your desktop.

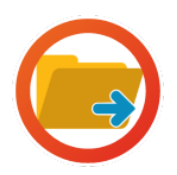

#### Figure 5.1. The Tectia Secure File Transfer GUI icon

In the Tectia Secure File Transfer GUI, you can open a connection to a remote host using a connection profile defined in the Connection Broker configuration (click Profiles), or by using the Quick Connect option.

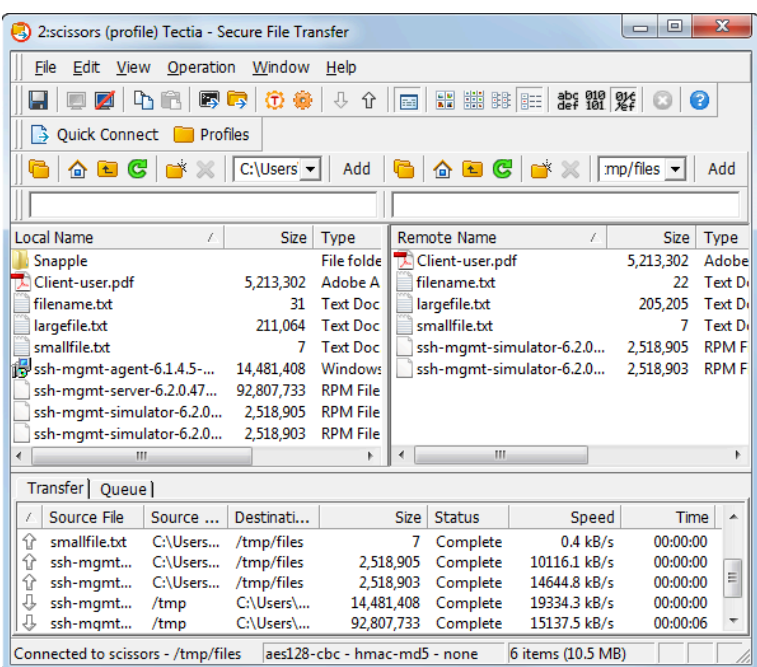

### Figure 5.2. Tectia Secure File Transfer GUI

The Tectia Secure File Transfer GUI makes it easy to download files from a remote host computer into your local computer and to upload files to a remote host. The Tectia Secure File Transfer GUI operates much like Windows Explorer.

# <span id="page-35-0"></span>5.2 Configuring Tectia Server for Automated Secure File Transfer

<span id="page-35-1"></span>Tectia Server can be used for automated secure file transfer. This use case shows how to configure Tectia Server for it. Tectia Client does not require any configuration changes.

The goal of changing the Tectia Server configuration is to improve the security of the system for automated file transfers. This requires some user restrictions on the SFTP usage. In this use case, the following restrictions are defined on Tectia Server:

1. Public keys are the only allowed authentication method. See instructions in [Section](#page-37-0) 5.2.2.

- 2. SFTP service is allowed only for specially created user groups SFTP-users and admin. SFTP service is denied from all other users. See instructions in [Section](#page-37-1) 5.2.3, [Section](#page-41-0) 5.2.4 and [Section](#page-45-0) 5.2.5.
- 3. Members of SFTP-users have access to their user-specific home folders only. This can be defined with virtual folders. See instructions in [Section](#page-41-0) 5.2.4 and Figure 5.15.
- 4. Terminal access is allowed only for administrators; from everyone else, it is denied. See instructions in [Section](#page-37-1) 5.2.3 and [Section](#page-45-0) 5.2.5.

## <span id="page-36-0"></span>5.2.1 Opening Tectia Server Configuration GUI

On Windows, Tectia Server is configured through a graphical user interface.

Open the Tectia Server Configuration GUI by clicking Start  $\rightarrow$  (All) Programs  $\rightarrow$  Tectia Server  $\rightarrow$ Tectia Server Configuration.

To access the necessary Tectia Server configuration settings, enable the advanced settings by clicking Advanced under GUI Mode on the Tectia Server view:

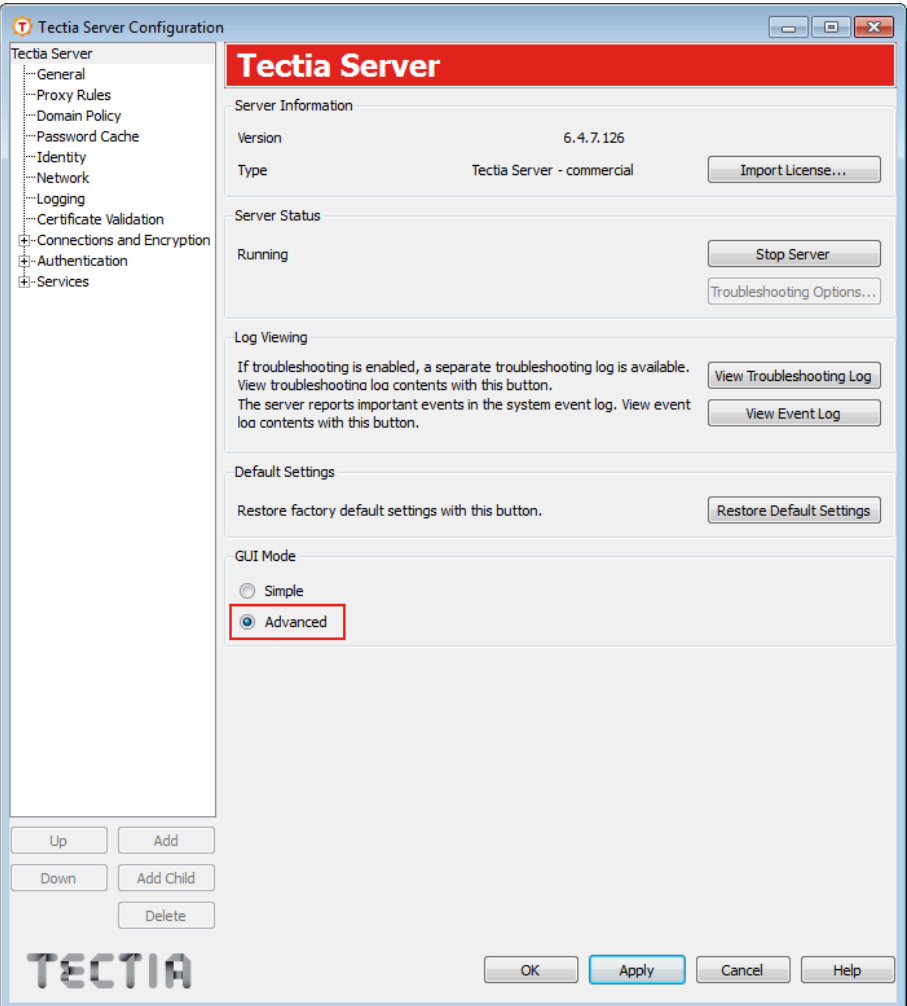

Figure 5.3. Enable Advanced GUI Mode

<span id="page-37-0"></span>Now proceed to the actual configuration settings. See the example views below.

## 5.2.2 Enabling Public-Key Authentication

Define public-key authentication as the only allowed authentication method under the Authentication - Default-Authentication page, on the Parameters tab.

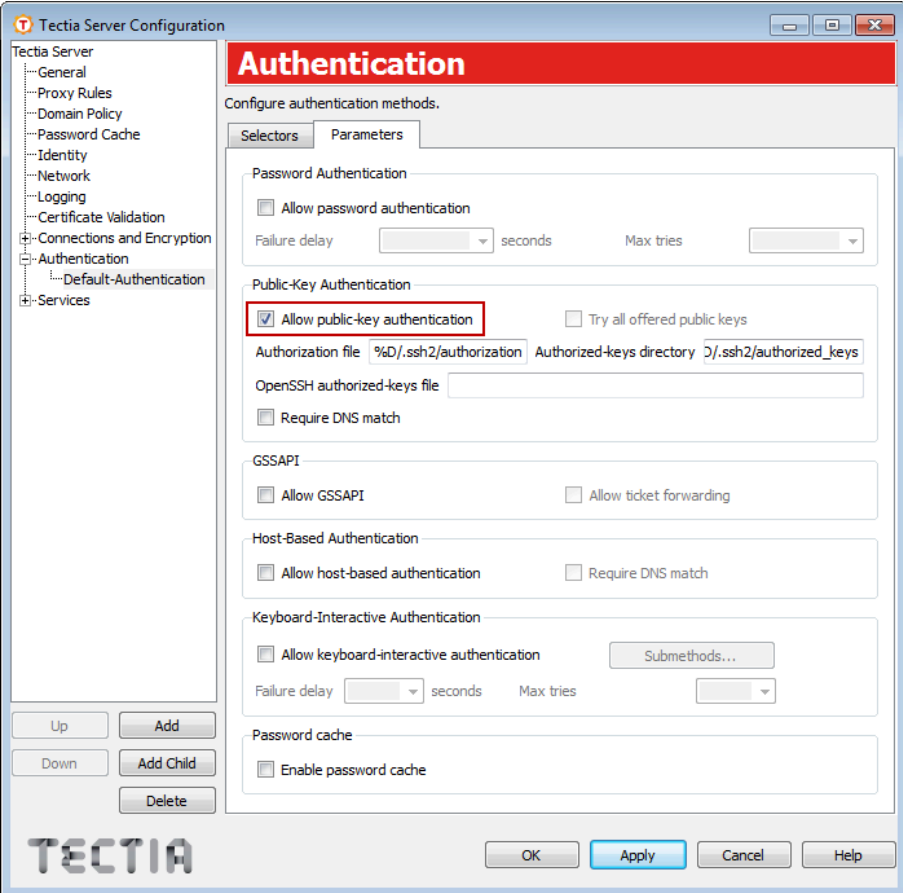

<span id="page-37-1"></span>Figure 5.4. Enable only public-key authentication

## 5.2.3 Settings for the Admin Group

Create a user group with administrator rights and allow all actions and services for the members of the group.

1. Under the Services page, click Add to create a group for administrators.

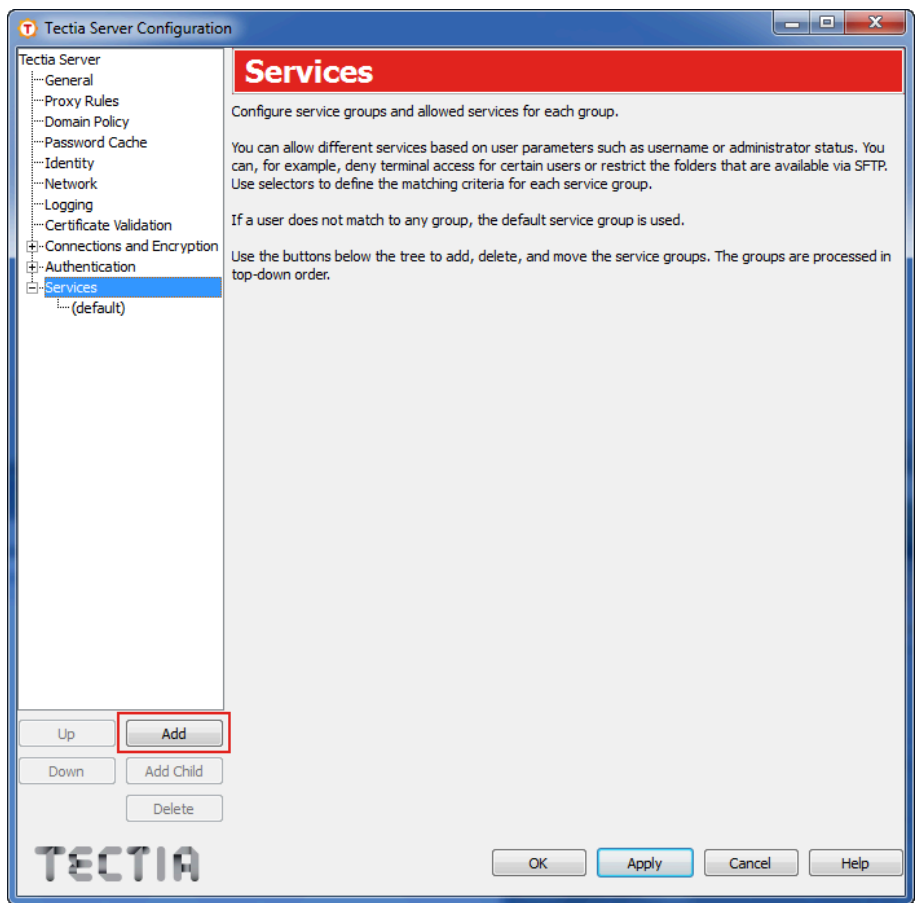

## Figure 5.5. Start creating a user group

Tectia Server will use a placeholder name group1 for a newly created group.

2. On the Basic tab, name the group admin and choose Allow or Allow all for all services, Terminal, Commands, Local Tunnels, and Remote Tunnels.

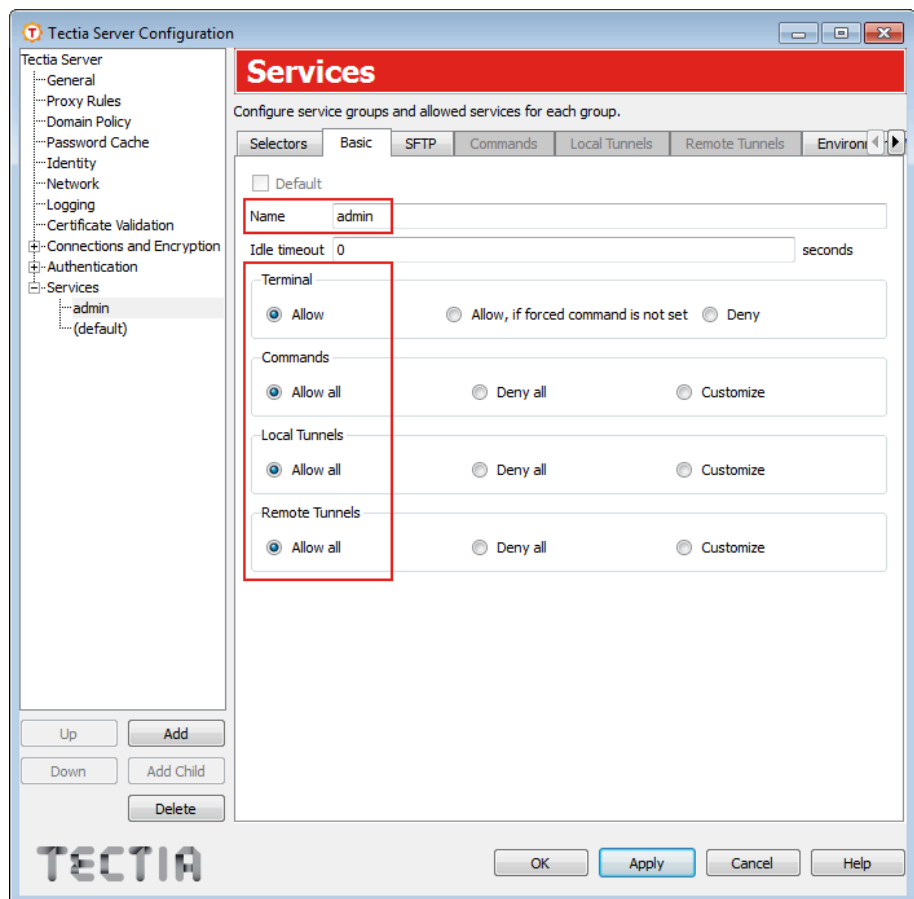

## Figure 5.6. Name the group 'admin' and allow all services

3. Go to the Selectors tab, and click Add Selector. On the Add Selector tab, choose selector type Administrator, and click OK.

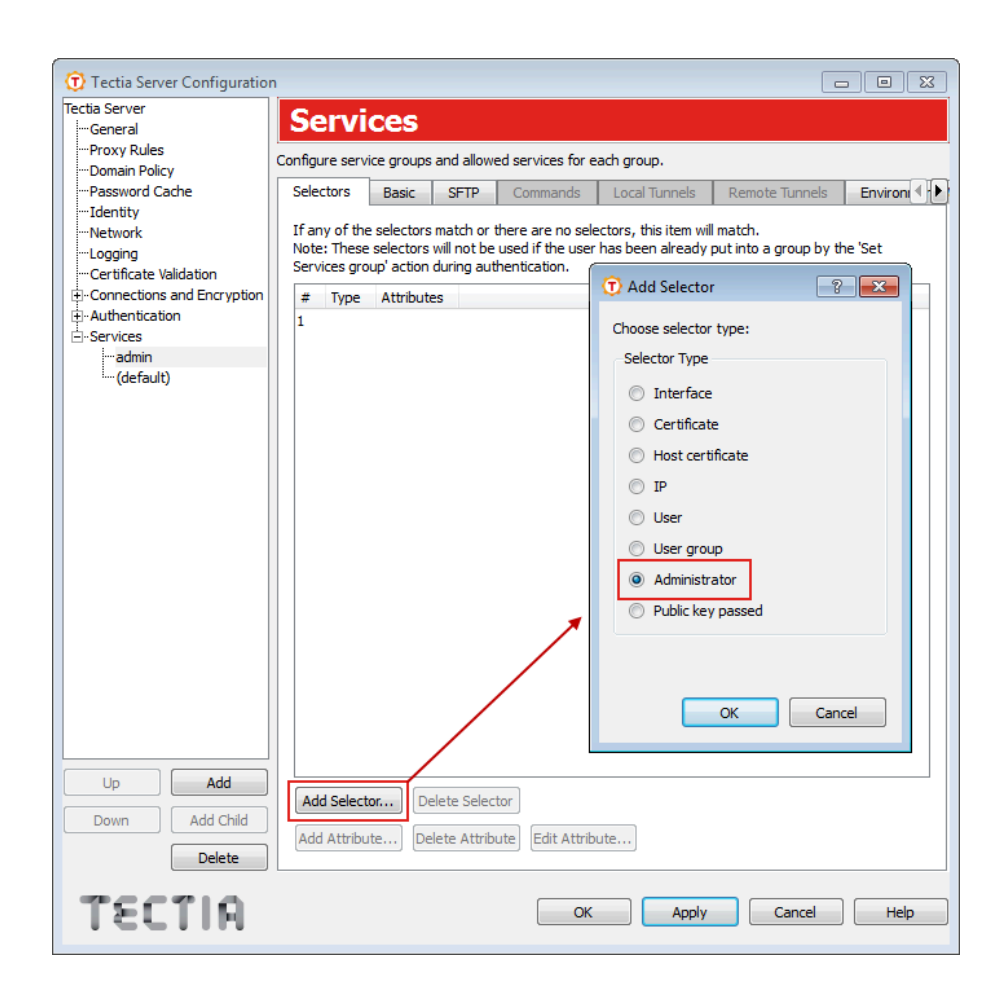

### Figure 5.7. Define the group selector as administrator

4. When the Administrator Selector view opens, select Is Administrator, and click OK.

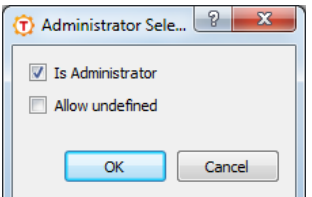

#### Figure 5.8. Define user group as administrator group

5. On the SFTP tab, allow the SFTP service for the admin group, and keep the default settings.

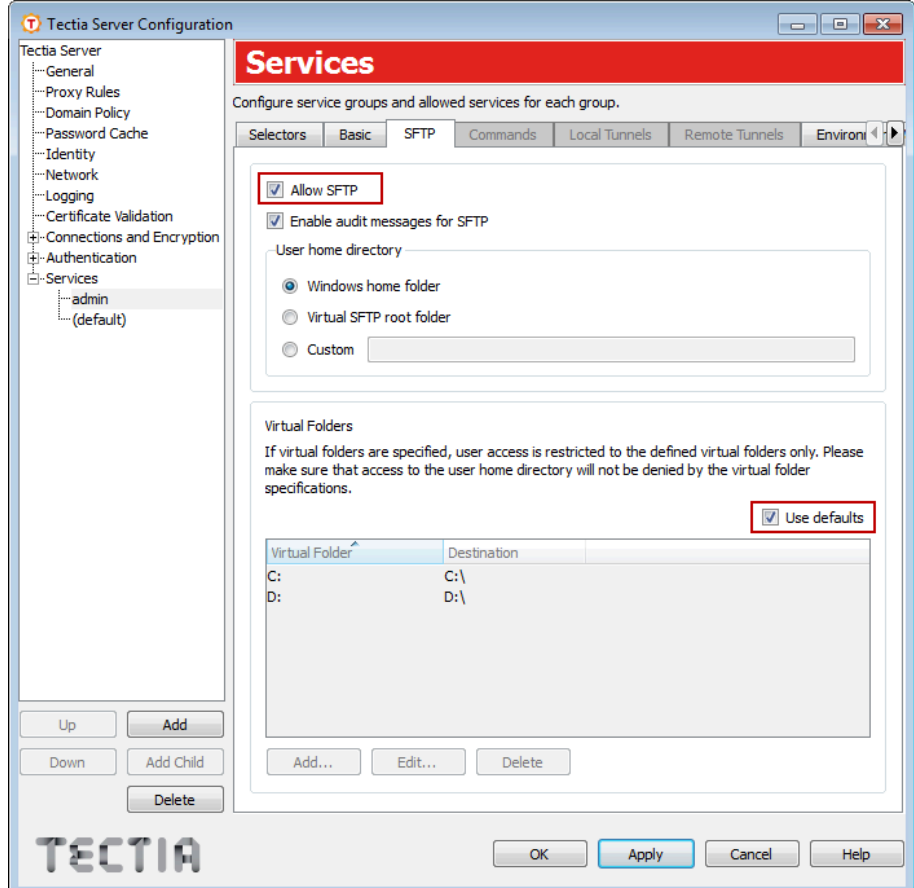

### <span id="page-41-0"></span>Figure 5.9. Allow SFTP for the group 'admin'

## 5.2.4 Settings for the SFTP-users Group

Create a dedicated user group for secure file transfer users. An existing operating-system-related user group is attached to the Tectia SFTP group, and they are allowed access only to their user-specific home folders.

1. Under the Services page, click Add to create a group for SFTP users.

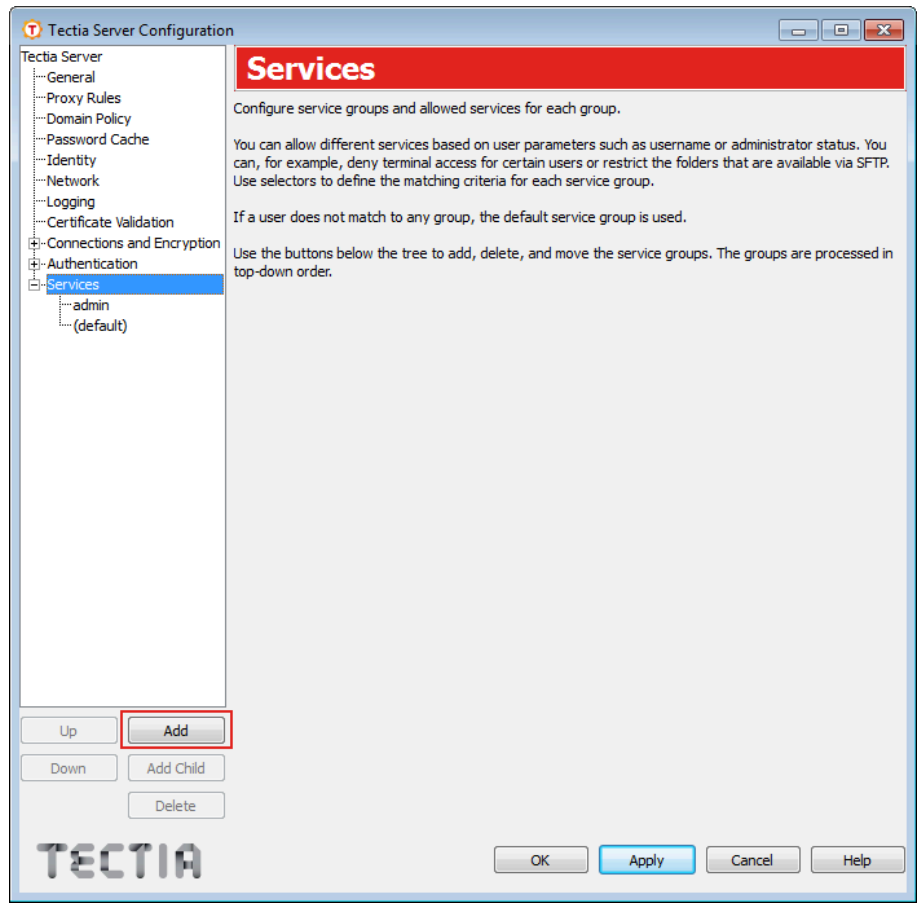

## Figure 5.10. Start creating the SFTP user group

2. On the Basic tab, name the group SFTP-users and choose Deny or Deny all for all the listed services, Terminal, Commands, Local Tunnels, and Remote Tunnels. For more information on restricting terminal access, see [Section](#page-45-0) 5.2.5.

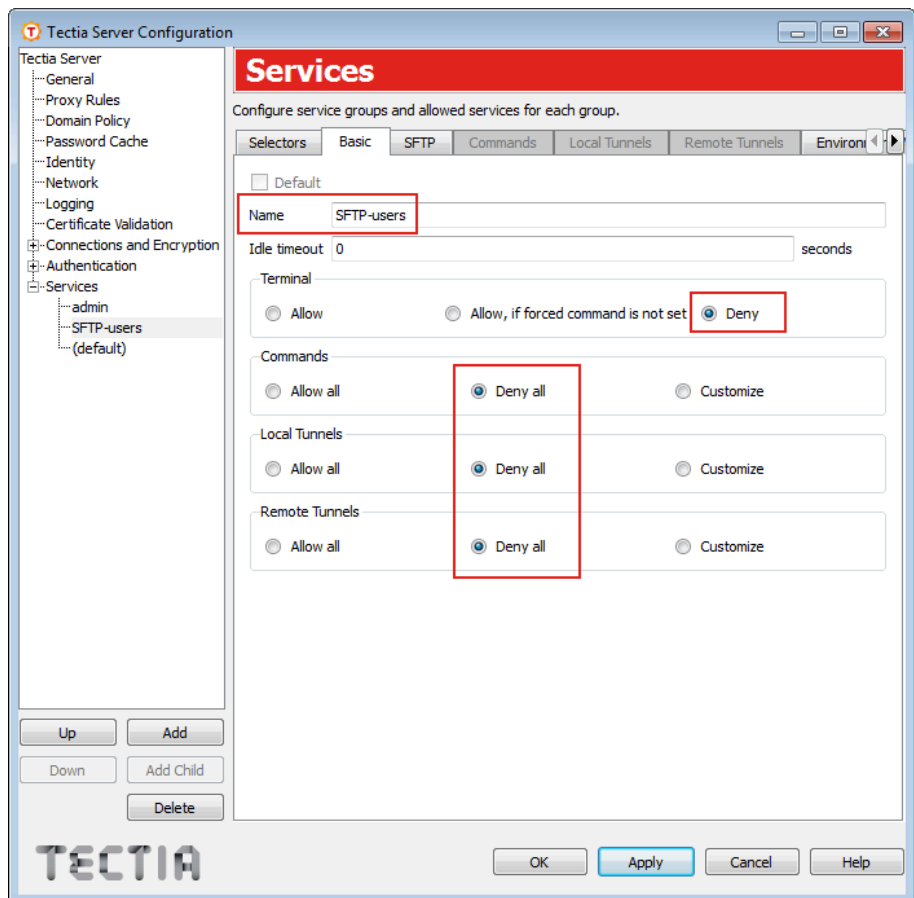

## Figure 5.11. Name the group 'SFTP-users' and deny all services

3. On the Selectors tab, click Add Selector and choose the selector type User Group, and click OK.

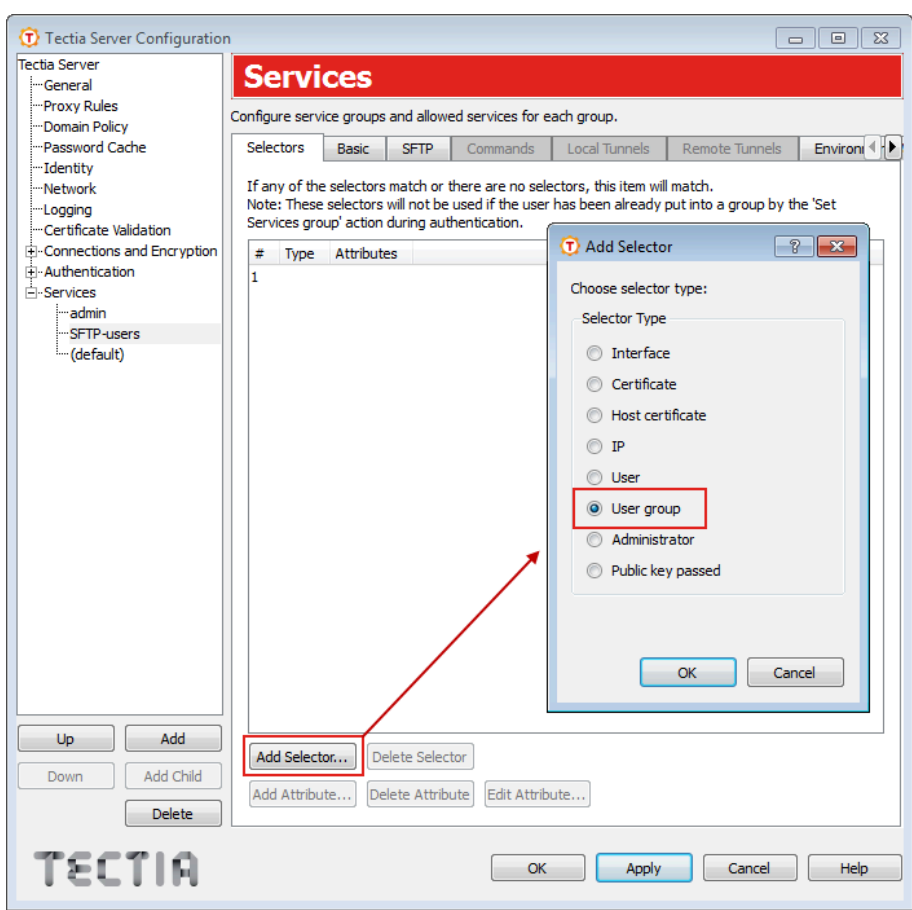

### Figure 5.12. Define the group selector as user group

4. When the User Group Selector view opens, attach the relevant existing operating-system-related user group (named staff in this example) to the group.

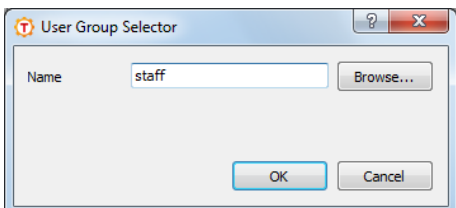

## Figure 5.13. Attach user group 'staff'

Data on the newly created group selectors appears on the Selectors tab.

<span id="page-44-0"></span>5.

On the SFTP tab, allow the SFTP service for the SFTP-users and define the User Home Directory for the user group. This is the SFTP starting directory. Use the default %USERPROFILES%, as shown in the following figure.

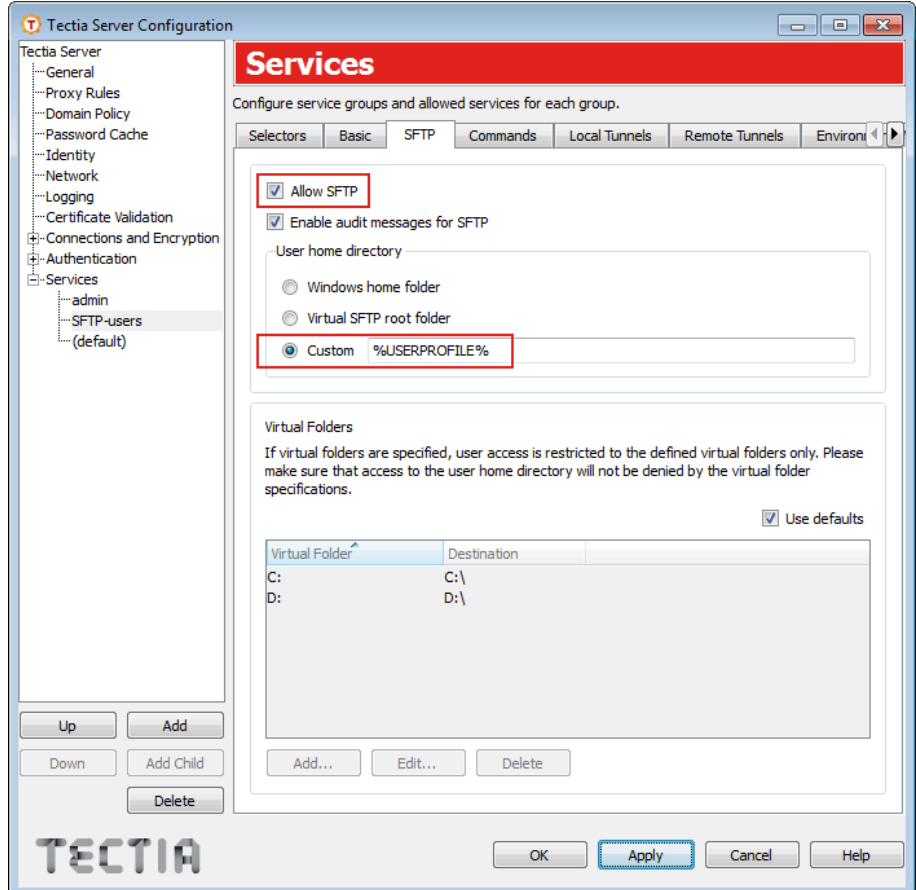

Figure 5.14. Allow SFTP service for group SFTP-users

<span id="page-45-2"></span><span id="page-45-0"></span>6.

## 5.2.5 Settings for the Rest of Users

<span id="page-45-1"></span>The default service settings are applied to all users who do not belong to the admin group or the SFTP group. Deny all services from them on the Basic and SFTP tabs.

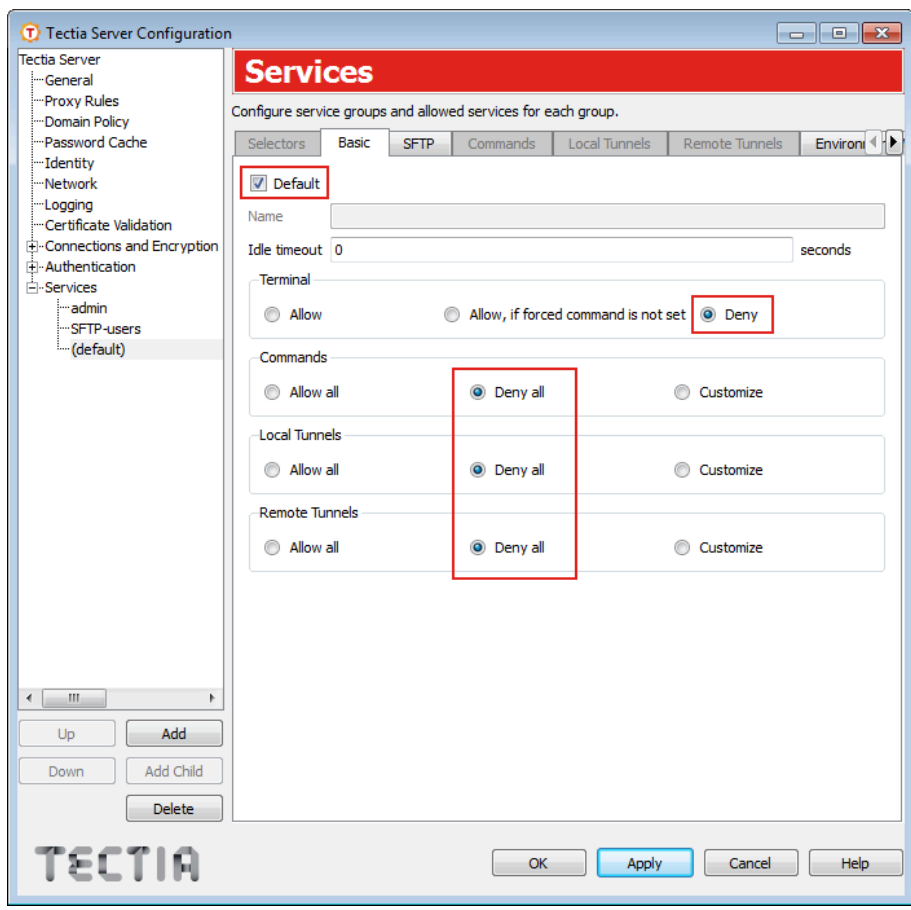

Figure 5.16. All services denied from default groups

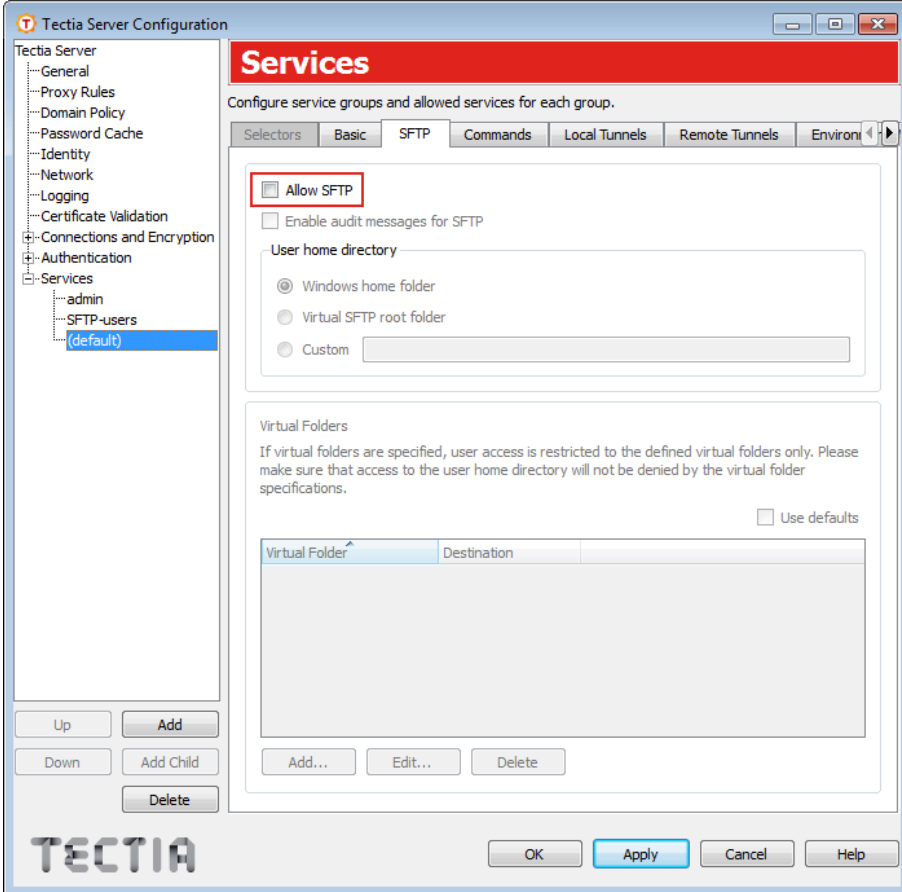

#### Figure 5.17. SFTP service denied from default groups

<span id="page-47-0"></span>Notice that denying the terminal service, denies also X11 and agent forwarding and shell commands for the specified group (unless some commands are explicitly allowed).

# 5.3 Automated Secure File Transfer Script

<span id="page-47-1"></span>You can set up automated file transfer between Tectia Client and Server hosts using scripts.

When Tectia Server is used for automated file transfer, separate user accounts can be created for the file transfer users. Non-interactive authentication with public keys and scripted commands are then set for these accounts, and the file transfers are carried out as the current user.

The following example script first transfers testfile from Tectia Client to Tectia Server and then transfers the file back. The script logs the command and the return values to a file.

```
@echo off
REM Transfer file from localhost to sftpserver.example.com and back
set SRV=sftpserver.example.com
set logfile=C:\SCP-logs\scpg3_%SRV%
```
echo Script started %date% %time% >> %logfile% REM This 'scpg3 put' command transfers the file from client to server. echo scpg3.exe -B -q testfile.dat %SRV%:test >> %logfile% scpg3.exe -B -q testfile.dat %SRV%:test echo Result: %ERRORLEVEL% >> %logfile% REM This 'scpg3 get' command fetches the file from server to client. echo scpg3.exe -B -q %SRV%:test test >> %logfile% scpg3.exe -B -q %SRV%:test test echo Result: %ERRORLEVEL% >> %logfile% echo Script ended %date% %time% >> %logfile% echo \*\*\* >> %logfile%

# <span id="page-50-0"></span>Chapter 6 Using Secure Application **Connectivity**

<span id="page-50-1"></span>This chapter shows how to set up easy application tunneling with pre-configured automatic tunnels for secure e-mail server access. The client machine where the e-mail application is running requires Tectia Client.

The tunneling capability of Tectia is a feature that allows, for example, company employees to access their e-mail, company intranet pages, and shared files securely even when working outside the office.

Tunneling, or port forwarding, is a way of forwarding otherwise unsecured TCP application traffic through Tectia in secure encrypted format. You can secure, for example, POP3, SMTP, and HTTP connections that would otherwise be unsecured.

Tunneling makes it possible to access e-mail from any type of Internet service, whether accessed via modem, GPRS, 3G, a DSL line or a cable connection, or a hotel Internet service. As long as the users have a TCP/IP connection to the Internet, they can get their e-mail and access other resources from anywhere in the world securely.

The Tectia Connection Broker takes care of the tunneling in the background. When the Connection Broker starts up, it opens the listeners for the defined automatic tunnels and asks the user to enter the password or passphrase. If the connections are authenticated with public keys that have empty passphrases, the user does not need to take any actions. The actual tunnel is formed the first time a connection is made to the listener port.

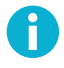

### Note

The user applications using the tunnel will carry out their own authentication procedures (if any) the same way they would without the encrypted tunnel.

The automatic tunnels are local (outgoing) tunnels, which means that they protect TCP connections that your local computer forwards from a specified local port to a specified port on the remote host computer where you are connecting to. It is also possible to forward the connection beyond the remote host computer, but the connection is encrypted only between Tectia Client and the Secure Shell server.

[Figure](#page-51-2) 6.1 shows an example where the Secure Shell server resides in the DMZ network. The connection is encrypted from Tectia Client to the Secure Shell server and continues unencrypted within the corporate network to the IMAP server.

<span id="page-51-2"></span>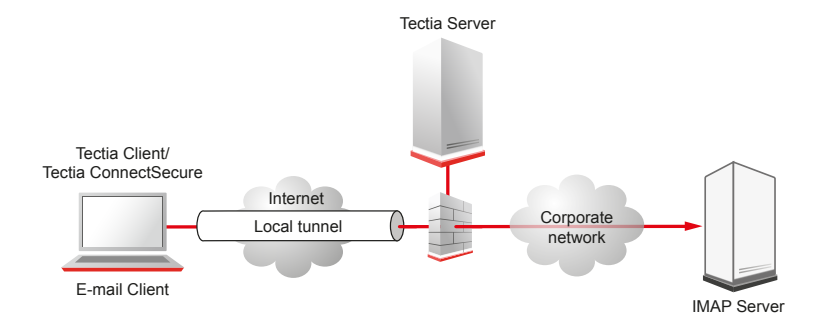

#### <span id="page-51-0"></span>Figure 6.1. Local tunnel to an IMAP server

## 6.1 Defining Automatic Tunnels

<span id="page-51-3"></span>Automatic tunnels are pre-configured secure connections to servers and the connections are opened automatically when Tectia Client starts up (usually when the session is started). The actual tunnel is formed the first time an application connects to the listener port. If the connection to the server is not open at that time, it will be opened automatically as well.

Automatic tunneling requires settings on Tectia Client and on the application.For instructions on defining the automatic tunnels on Tectia Client, see [Section](#page-51-1) 6.1.1.

<span id="page-51-1"></span>For instructions on defining the automatic tunnels on the application to be tunneled, see [Section](#page-53-0) 6.1.2.

## 6.1.1 Settings in Tectia Client

Automatic tunnels are configured with the Tectia Connections Configuration GUI.

Open the tool from the Windows taskbar notification area by right-clicking the Tectia icon  $\mathbf \mathbf \nabla$  and selecting Configuration.

Select Automatic Tunnels in the tree menu and click Add to open the Automatic Tunnel dialog box.

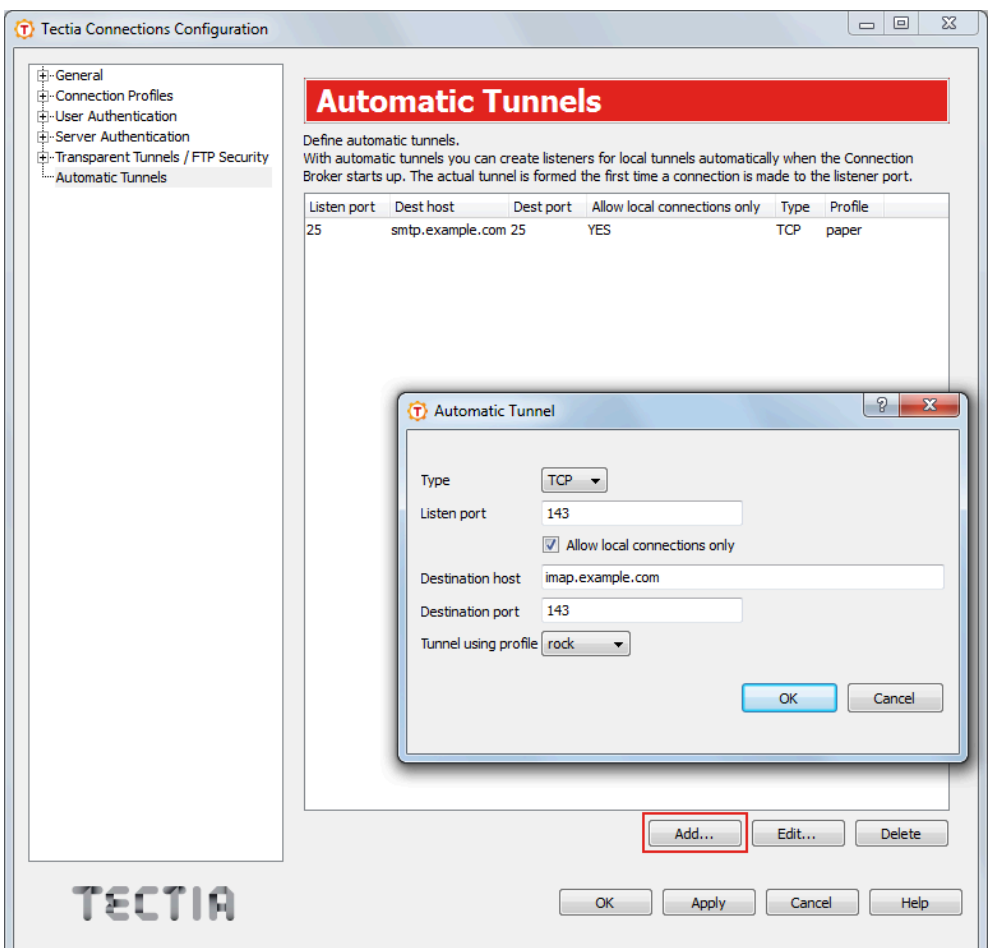

### Figure 6.2. Defining an automatic tunnel

Fill in the fields as follows:

- Type: Select the type of the tunnel from the drop-down list. Available types are TCP and FTP.
- Listen port: Define the number of a local port that Tectia Client listens to and that the applications connect to. Do not use a reserved port number.

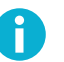

## Note

The protocol or application for which you wish to create the tunnel may have a fixed port number (for example, 143 for IMAP and 25 for SMTP) that it needs to use to connect successfully. Other protocols or applications may require an offset (for example, 5900 for VNC) that you will have to take into account.

- Allow local connections only: Leave this option selected if you want to allow only local connections to be made. This means that other computers will not be able to use the tunnel you created. By default, only local connections are allowed. This is the right choice for most situations. You should carefully consider the security implications if you decide to also allow outside connections.
- Destination host: This field defines the destination host for the tunnel.

# Note

The destination host address is resolved after the Secure Shell connection has been established, so here localhost means to the Tectia Server host you have connected to.

- Destination port: The destination port defines the port to which the tunneled connection is made on the destination host.
- Tunnel using profile: Select a connection profile through which the tunnel will be created. See [Section](#page-21-0) 3.2 for instructions on creating connection profiles.

To edit an automatic tunnel, select the tunnel from the list and click Edit.

<span id="page-53-0"></span>To delete an automatic tunnel, select the tunnel from the list and click Delete.

## 6.1.2 Settings in the Tunneled Application

The application (for example, an IMAP and SMTP e-mail, such as Microsoft Outlook) must be configured to connect to the localhost port instead of the application server port.

<span id="page-53-1"></span>[Figure](#page-53-1) 6.3 shows an example of e-mail account settings in Microsoft Outlook 2007.

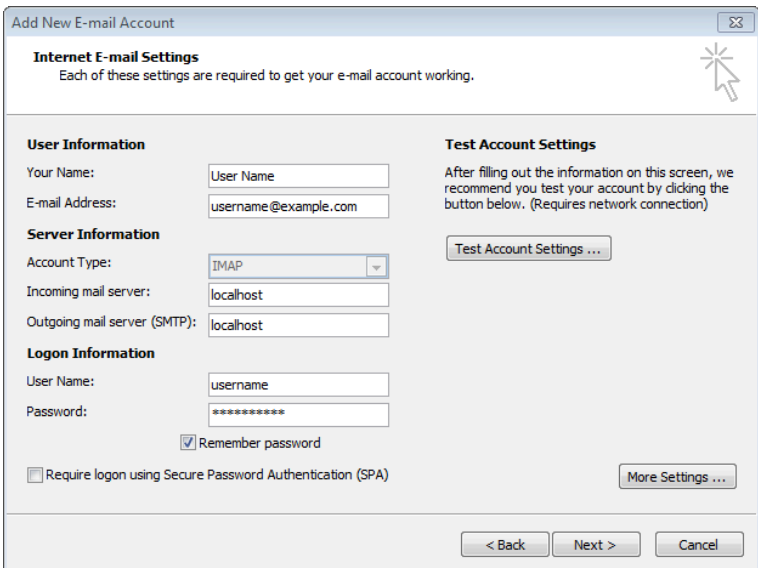

#### Figure 6.3. Defining e-mail settings in Microsoft Outlook 2007

When the tunneled application connects to the localhost port, the connection is forwarded in encrypted format to Tectia Server, and from there unencrypted to the application server.

# <span id="page-54-0"></span>Index

# A

application connectivity, [51](#page-50-1) application tunneling, [51](#page-50-1) authentication, [27](#page-26-3) of server, [27](#page-26-4) of user, [28](#page-27-1), [28](#page-27-2) with passwords, [28](#page-27-1) with public keys, [28](#page-27-2) automated file transfer, [48](#page-47-1) automatic tunnels, [52](#page-51-3)

# C

client installation, [14](#page-13-2) uninstallation, [18](#page-17-2) connection profiles, [22](#page-21-1) customer support, [9](#page-8-1)

# D

default installation directory, [15](#page-14-1) denying terminal access, [46](#page-45-1) directories virtual, documentation, [5](#page-4-3) documentation conventions, [7](#page-6-1)

# E

event log, [17](#page-16-1)

# F

file transfer, [35](#page-34-4) automated, [48](#page-47-1) folders virtual,

# G

generating keys, [29](#page-28-1)

# H

home folder, [45](#page-44-0) hostname, [19](#page-18-2)

# I

icons, [15](#page-14-2) installation directory, [15](#page-14-1) preparations, [11](#page-10-4) removing Tectia products, [18](#page-17-3) upgrading, [12](#page-11-0) installing client on Windows, [14](#page-13-2) server on Windows, [15](#page-14-3) Tectia products, [14](#page-13-3)

# K

key file, [31](#page-30-0)

# L

license file, [13](#page-12-2) licensing, [13](#page-12-2)

# M

Microsoft Windows, [14](#page-13-2), [15](#page-14-3) MSI package, [14](#page-13-2), [15](#page-14-3)

# N

nested tunnel, [25](#page-24-0)

# O

online purchase, [13](#page-12-2)

# P

port, [25](#page-24-1) port number, [19](#page-18-2) prerequisites, [11](#page-10-4) profile settings, [22](#page-21-1) program group, [15](#page-14-4) program icon, [15](#page-14-2) Programs menu, [15](#page-14-4) public key uploading, [33](#page-32-0) Public-Key Authentication Wizard, [29](#page-28-1)

# R

related documents, [5](#page-4-3) removing

old versions, [12](#page-11-0) software, [18](#page-17-3)

## S

secure file transfer, [35](#page-34-4) configuring it, [36](#page-35-1) using it, [35](#page-34-5) server installation, [15](#page-14-3) uninstallation, [18](#page-17-2) settings profile, [22](#page-21-1) SFTP, [35](#page-34-4) use case, [36](#page-35-1) Start menu, [15](#page-14-4) static tunnels, [52](#page-51-3) support, [9](#page-8-1)

## T

technical support, [9](#page-8-1) Tectia Client, [6](#page-5-2) Tectia ConnectSecure, [7](#page-6-2) Tectia Server, [7](#page-6-3) Tectia Server Configuration tool, [7](#page-6-4) Tectia Server for IBM z/OS, [7](#page-6-5) terminal access restricting, [46](#page-45-1) terminology, [5](#page-4-4) tunneling, [51](#page-50-1)

## U

uninstalling, [18,](#page-17-3) [18](#page-17-2) upgrading, [11](#page-10-5) uploading a public key, [32](#page-31-1) user account, [13](#page-12-3) user authentication, [27,](#page-26-5) [28](#page-27-2) user name, [19](#page-18-2)

# V

virtual folders, [46](#page-45-2)

## W

Windows desktop, [15](#page-14-2) Event Log, [17](#page-16-1)